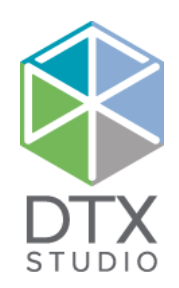

# DTX Studio<sup>™</sup> Clinic 1.9

Istruzioni per l'uso

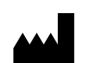

**Produttore:** Nobel Biocare AB Box 5190, 402 26 Västra Hamngatan 1, 411 17 Göteborg, Svezia Telefono: +46 31 81 88 00 Fax: +46 31 16 31 52 [www.nobelbiocare.com](http://www.nobelbiocare.com)

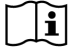

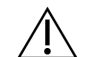

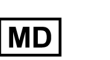

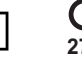

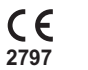

Rx Only

**Esenzione della licenza per il Canada:** è possibile che non tutti i prodotti siano stati autorizzati in ottemperanza alla legislazione canadese. **Prodotto esclusivamente soggetto a prescrizione. Attenzione:** le leggi federali (Stati Uniti) limitano la vendita di questo dispositivo su richiesta di un clinico, un professionista sanitario o un medico.

# **Sommario**

#### **Sommario** 3

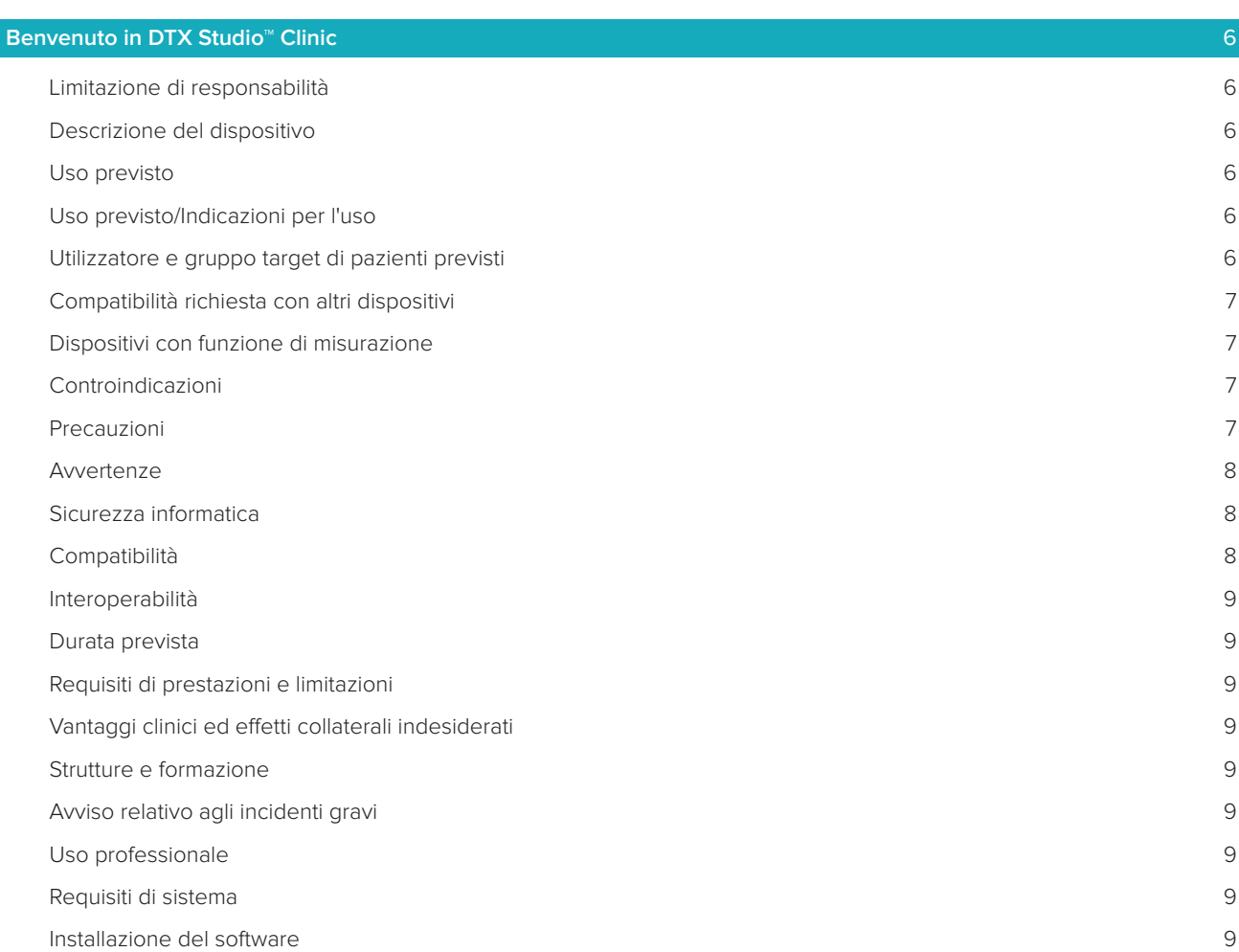

# **[Inizio](#page-9-0)** 10 [Avvio DTX Studio™ Clinic](#page-9-0) 10 [Esplorazione dell'area di lavoro](#page-9-0) 10 [Esplorazione dell'area di notifica](#page-9-0) 10 [Regolazione delle impostazioni](#page-10-0) alla chiese all'estimato della chiese all'estimato della chiese all'estimato della chiese all'estimato della chiese all'estimato della chiese all'estimato della chiese all'estimato della chie [Modifica della lingua e del formato di data/ora](#page-10-0) 11 [Regolazione delle impostazioni di conformità DICOM](#page-10-0) 11 [Impostazione dei i filtri immagine predefiniti](#page-10-0) 11 [Connessione a DTX Studio™ Core](#page-10-0) 11 [Aggiunta di un'applicazione al Riquadro azioni](#page-11-0) alla superficienza di un'applicazione di 12 [Abilitazione dell'integrazione Practice Management System \(PMS\)](#page-11-0) 12 [Chiusura DTX Studio™ Clinic](#page-11-0) 12

### **[Dalla scansione alla diagnosi](#page-12-0)** 13

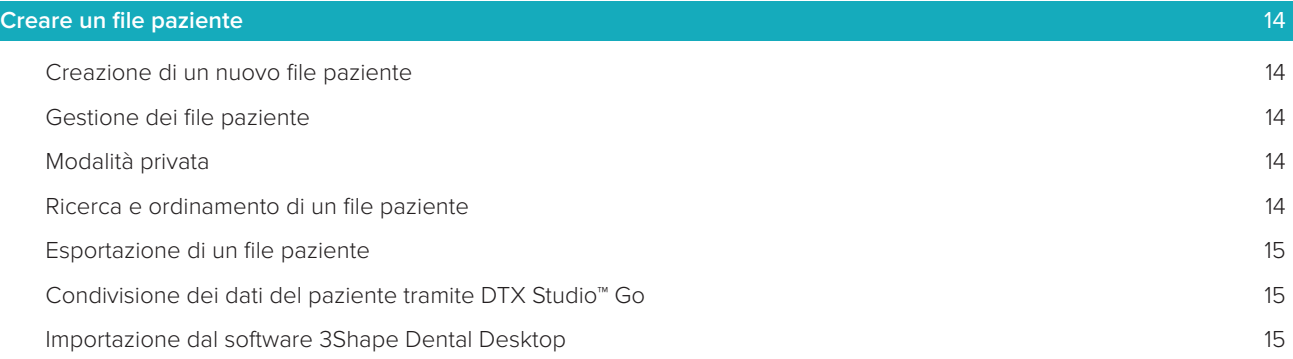

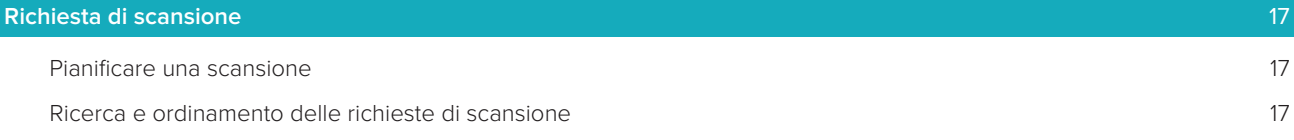

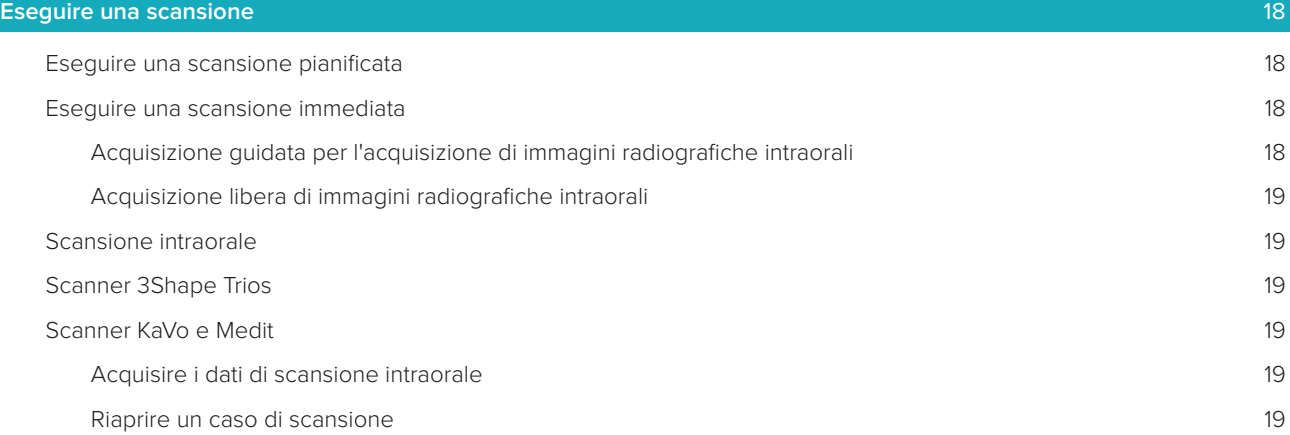

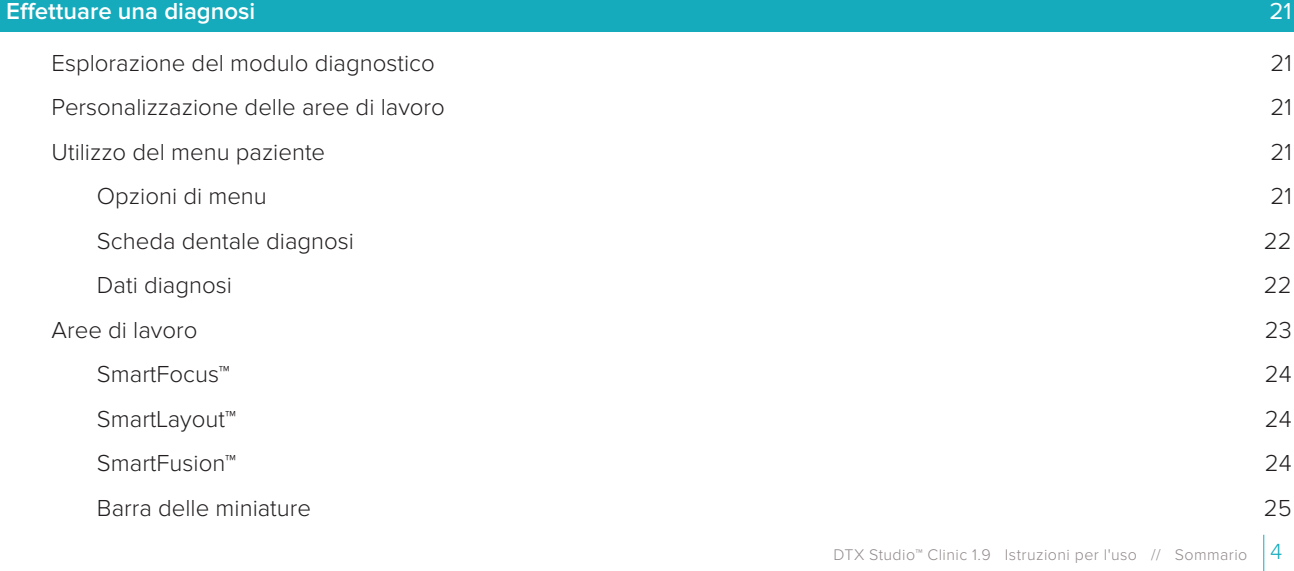

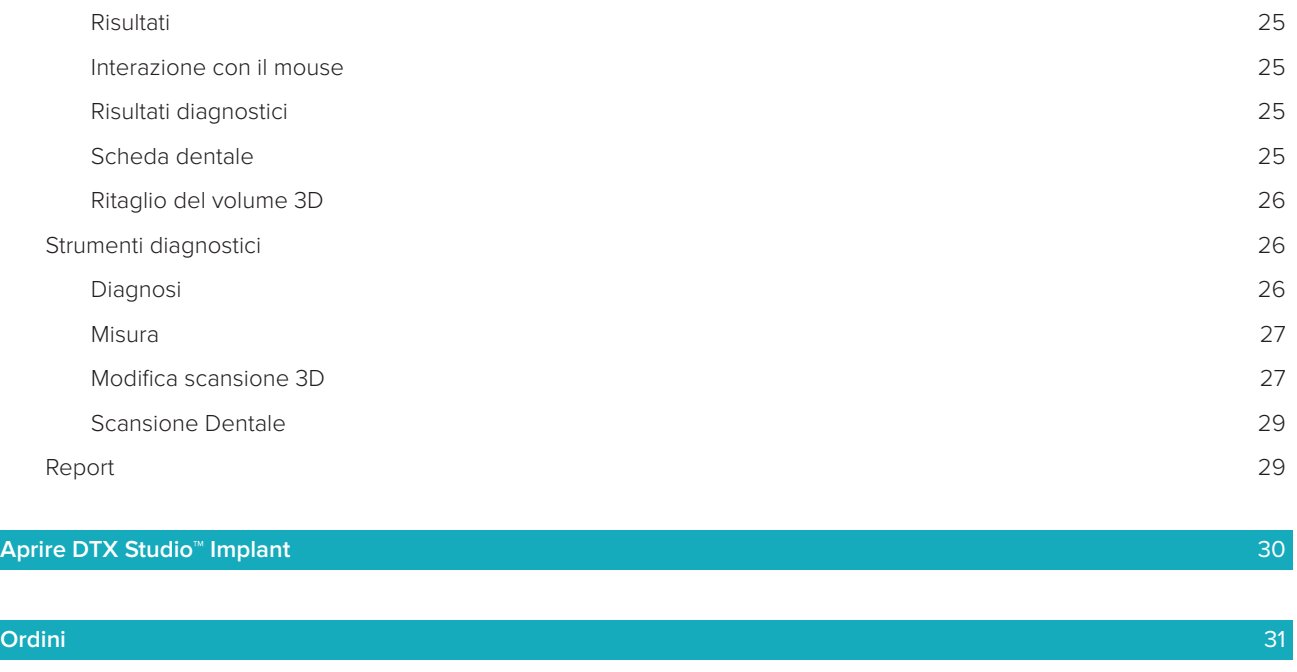

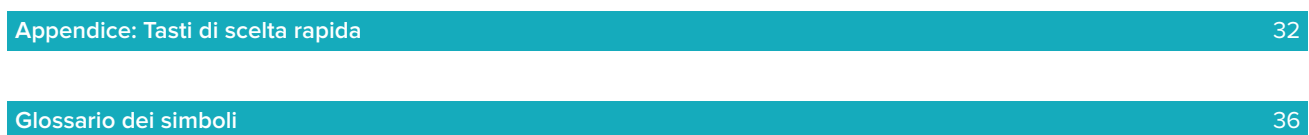

# <span id="page-5-0"></span>**Benvenuto in DTX Studio™ Clinic**

# **Limitazione di responsabilità**

Questo prodotto è parte di una soluzione completa e può essere utilizzato solo con prodotti originali Nobel Biocare conformemente alle istruzioni e raccomandazioni di Nobel Biocare, indicata in seguito con "l'Azienda". L'uso non consigliato di prodotti non originali in combinazione con prodotti dell'Azienda renderà nulla ogni garanzia e qualsiasi altro obbligo, espresso o implicito, di Nobel Biocare. L'utilizzatore ha il dovere di determinare se un prodotto sia adatto o meno allo specifico paziente e alle particolari circostanze. L'Azienda declina qualsiasi responsabilità, espressa o implicita, in merito a danni diretti, indiretti, punitivi o di altra natura derivanti da o collegati a eventuali errori di valutazione o pratica professionale compiuti nell'uso di tali prodotti. L'utilizzatore è inoltre tenuto a tenersi regolarmente informato circa gli sviluppi e/o più recenti applicativi che riguardino il prodotto in questione. In caso di dubbi, l'utilizzatore è tenuto a contattare l'Azienda. Poiché l'uso del prodotto avviene sotto il controllo dell'utilizzatore, questi se ne assume la piena responsabilità. L'Azienda declina qualsiasi responsabilità per eventuali danni risultanti da un uso improprio o scorretto. Alcuni prodotti specificati nelle presenti Istruzioni per l'uso potrebbero non disporre dell'approvazione o dell'autorizzazione alla vendita in tutti i Paesi.

**Prima di usare il software DTX Studio™ Clinic, leggere le presenti Istruzioni per l'uso e conservarle per riferimento futuro. Si prega di notare che le informazioni fornite nel presente documento hanno lo scopo di far acquisire familiarità con l'utilizzo del software.** 

### **Descrizione del dispositivo**

DTX Studio™ Clinic è un'interfaccia software per medici/odontoiatri utilizzata per analizzare i dati di imaging 2D e 3D, in modo tempestivo, per il trattamento di condizioni dentali, cranio-maxillofacciali e correlate. DTX Studio™ Clinic visualizza i dati di imaging da diversi dispositivi (ad es., radiografie intraorali, scanner CT (CB), scanner intraorali, telecamere intraorali ed extraorali).

# **Uso previsto**

Lo scopo previsto del software consiste nel supportare il processo diagnostico e di pianificazione del trattamento per le procedure dentali e cranio-maxillofacciali.

# **Uso previsto/Indicazioni per l'uso**

DTX Studio™ Clinic è un software destinato all'acquisizione, alla visualizzazione e al trattamento di immagini dentali e cranio-maxillofacciali. Consente di visualizzare e migliorare le immagini digitali da svariate sorgenti per supportare il processo diagnostico. Consente di memorizzare e comunicare tali immagini all'interno del sistema o attraverso sistemi informatici presso collaboratori esterni.

# **Utilizzatore e gruppo target di pazienti previsti**

DTX Studio™ Clinic viene utilizzato da un team interdisciplinare a supporto dei trattamento del pazienti sottoposti a cure dentali, cranio-maxillofacciali o correlate.

# <span id="page-6-0"></span>**Compatibilità richiesta con altri dispositivi**

L'ecosistema di DTX Studio™ è compatibile con i sistemi operativi più utilizzati Windows e Mac, comprese le ultime versioni.

**Sensori intraorali**: KaVo GXS-700™, KaVo IXS™, DEXIS™ Titanium, Gendex™ GXS-700™, DEXIS™ Platinum. **Telecamere intraorali**: KaVo DIAGNOcam™ Vision Full HD, CariVu™ 3-in-1, KaVo DIAGNOcam™, CariVu™, DEXIS™ DexCAM™ 4HD, KaVo ErgoCAM™ One, Gendex™ GXC-300™, DEXIS™ DexCAM™ 3, DEXIS™ DexCAM™ 4.

**Scanner intraorale**: compatibilità con il software Medit Link\* e Medit Scan for DTX Studio™\*, che supporta lo scanner intraorale Medit i500/KaVo X 500 o altri modelli compatibili.

DTX Studio™ Core DTX Studio™ Implant DTX Studio™ Go DTX Studio™ Lab CyberMed OnDemand3D™ Anatomage InVivo™ \* Il prodotto è disponibile solo per i sistemi operativi Windows.

### **Dispositivi con funzione di misurazione**

L'accuratezza della misurazione dipende dalle informazioni contenute nelle immagini, dall'hardware dello scanner utilizzato, dalla sua calibrazione e dalle impostazioni di acquisizione. La misurazione non può essere più precisa della risoluzione dell'immagine. Il software DTX Studio™ Clinic segnala il valore, arrotondato alla prima cifra dopo la virgola decimale, in base ai punti raccolti dall'utilizzatore.

# **Controindicazioni**

Nessuna identificata per DTX Studio™ Clinic.

# **Precauzioni**

- Si consiglia agli utilizzatori di seguire un programma di formazione prima di utilizzare un nuovo metodo di trattamento o un nuovo dispositivo.
- Quando si utilizza per la prima volta un nuovo dispositivo o un nuovo metodo di trattamento, è opportuno lavorare in affiancamento a un collega esperto nell'uso del nuovo dispositivo o del nuovo metodo di trattamento per cercare di evitare possibili complicazioni.
- L'utilizzatore deve accertarsi che il movimento del paziente sia ridotto al minimo durante il processo di scansione per minimizzare il rischio di una scansione non corretta.

# <span id="page-7-0"></span>**Avvertenze**

Nel software sono visualizzate le seguenti avvertenze.

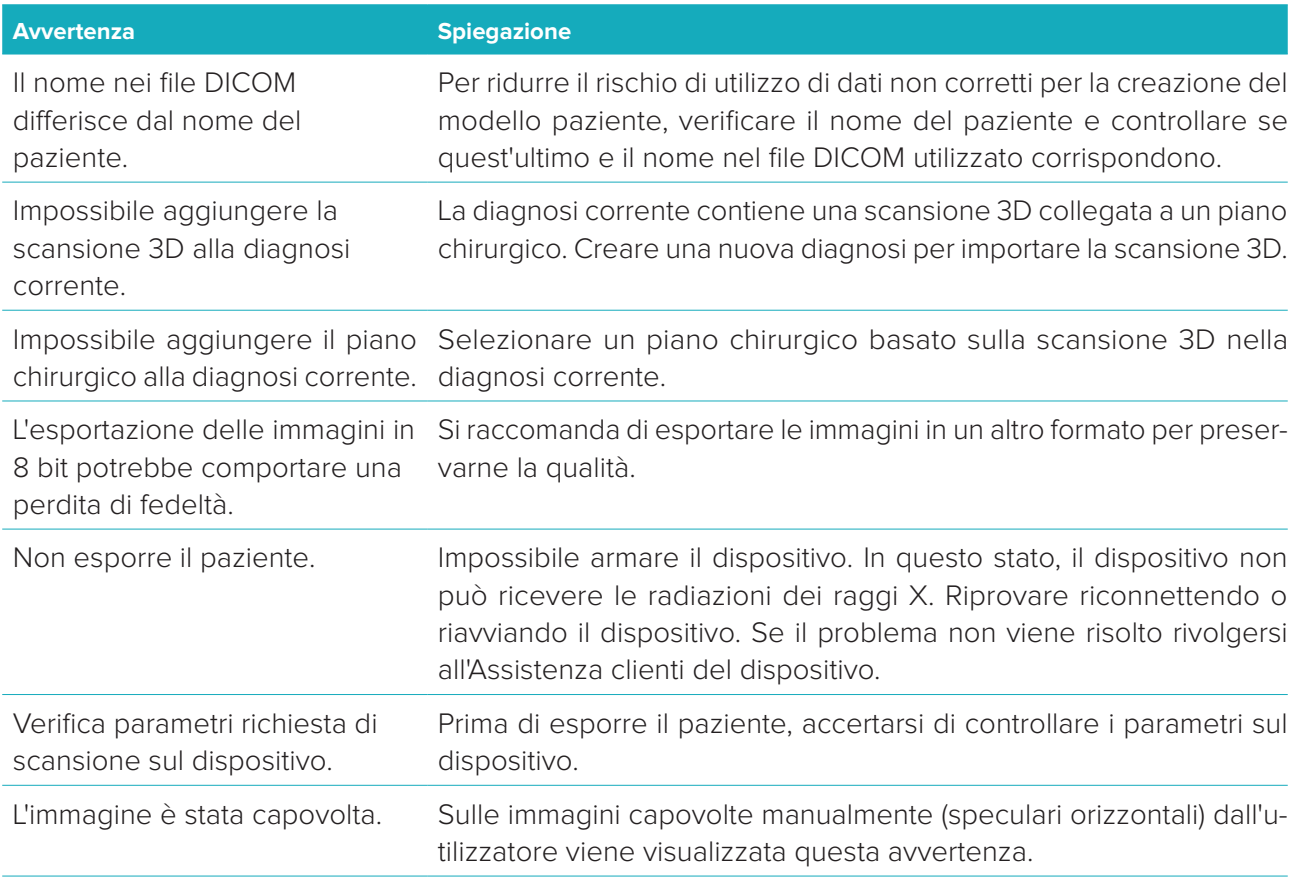

- In DTX Studio™ Clinic, inoltre, vengono visualizzati a supporto dell'operatore numerosi messaggi di avvertenza per anomalie di natura tecnica (ovvero, dati TC incoerenti).
- Per ridurre il rischio di scansioni inaccurate, si raccomanda vivamente agli utilizzatori di seguire le istruzioni e le notifiche tecniche all'interno del software.
- L'accuratezza della misurazione dipende dalle informazioni contenute nell'immagine, dall'hardware dello scanner utilizzato, dalla sua calibrazione e dalle impostazioni di acquisizione. La misurazione non può essere più precisa della risoluzione dell'immagine. Il software DTX Studio™ Clinic segnala il valore, arrotondato alla prima cifra dopo la virgola decimale, in base ai punti raccolti dall'utilizzatore.

### **Sicurezza informatica**

Si consiglia di avere un antivirus e un anti-malware installati, attivi e aggiornati, oltre a un firewall configurato correttamente sul computer sul quale sarà utilizzato DTX Studio™ Clinic.

# Bloccare, inoltre, sempre il computer quando è lasciato incustodito.

# **Compatibilità**

DTX Studio™ Clinic è connesso ad altri dispositivi medici ed è compatibile con le versioni precedenti di DTX Studio™ Clinic.

### <span id="page-8-0"></span>**Interoperabilità**

DTX Studio™ Clinic funziona con DTX Studio™ Implant e DTX Studio™ Lab.

### **Durata prevista**

La durata prevista per il software è indefinita. Quando viene utilizzato sui sistemi operativi supportati le sue prestazioni saranno conformi all'utilizzo previsto.

### **Requisiti di prestazioni e limitazioni**

DTX Studio™ Clinic si differenzia in base al sistema operativo con cui viene utilizzato. Pertanto, è importante accertarsi di utilizzare DTX Studio™ Clinic esclusivamente con sistemi operativi approvati. Ulteriori informazioni sui sistemi operativi approvati sono disponibili sulle "Linee guida per il computer per DTX Studio™ Clinic".

### **Vantaggi clinici ed effetti collaterali indesiderati**

DTX Studio™ Clinic è un componente di un piano di trattamento implantare dentale. Come vantaggio clinico di trattamento, i pazienti potranno beneficiare della sostituzione dei denti mancanti e/o del ripristino delle corone.

Nessun effetto collaterale identificato per DTX Studio™ Clinic.

### **Strutture e formazione**

Si raccomanda vivamente che i medici e gli utilizzatori con qualsiasi livello di esperienza nei software per impianti dentali, protesi e associati completino sempre uno speciale programma di formazione prima di utilizzare un nuovo metodo di trattamento. Nobel Biocare offre un'ampia gamma di corsi per diversi livelli di conoscenza ed esperienza. Per ulteriori informazioni, visitare il sito [www.nobelbiocare.com](http://www.nobelbiocare.com).

### **Avviso relativo agli incidenti gravi**

Se, durante l'utilizzo di questo dispositivo o a seguito del suo utilizzo, si è verificato un incidente grave, segnalarlo al produttore e all'autorità nazionale. Le informazioni di contatto per segnalare un incidente grave al produttore di questo dispositivo sono riportate di seguito:

Nobel Biocare AB

<https://www.nobelbiocare.com/complaint-form>

### **Uso professionale**

DTX Studio™ Clinic è destinato esclusivamente all'uso professionale.

### **Requisiti di sistema**

Prima di avviare l'installazione del software, si consiglia di verificare i requisiti di sistema. Per informazioni sui requisiti minimi e/o consigliati, contattare l'Assistenza clienti. Le nuove versioni del software possono richiedere requisiti superiori per l'hardware o il sistema operativo.

### **Installazione del software**

Per informazioni su come installare il software, contattare un tecnico autorizzato o l'Assistenza clienti.

# <span id="page-9-0"></span>**Inizio**

# **Avvio DTX Studio™ Clinic**

- 1. Per aprire l'applicazione DTX Studio™ Clinic:
	- $-$  In Windows cliccare due volte sull'icona di scelta rapida  $\blacktriangleright$  sul desktop.
	- Su macOS cliccare sull'icona **del** del tasto di scelta rapida nella cartella dell'applicazione o nel Dock.
- 2. Selezionare l'utilizzatore.
- 3. Inserire la password.

**Nota**: Se la password è stata dimenticata, cliccare su **Password dimenticata** per accedere a DTX Studio™ Go. Immettere il nome utilizzatore, selezionare **Non sono un robot** e cliccare su **Reimposta password**. Viene inviato un collegamento all'indirizzo e-mail registrato dove è possibile reimpostare la password.

4. Cliccare su **Login**.

### **Note**

- Se si seleziona **Accedi automaticamente**, la finestra di login non sarà visualizzata sul computer utilizzato.
- Se su DTX Studio™ Go è stata configurata l'autenticazione a due fattori, ogni 30 giorni sarà necessario inoltre immettere un codice di verifica a sei cifre per accedere.
- Il software DTX Studio™ Clinic deve essere sempre connesso a Internet. Se non è possibile, stabilire una connessione almeno ogni 14 giorni, poiché, in caso contrario, l'accesso a DTX Studio™ Clinic potrebbe essere sospeso.

# **Esplorazione dell'area di lavoro**

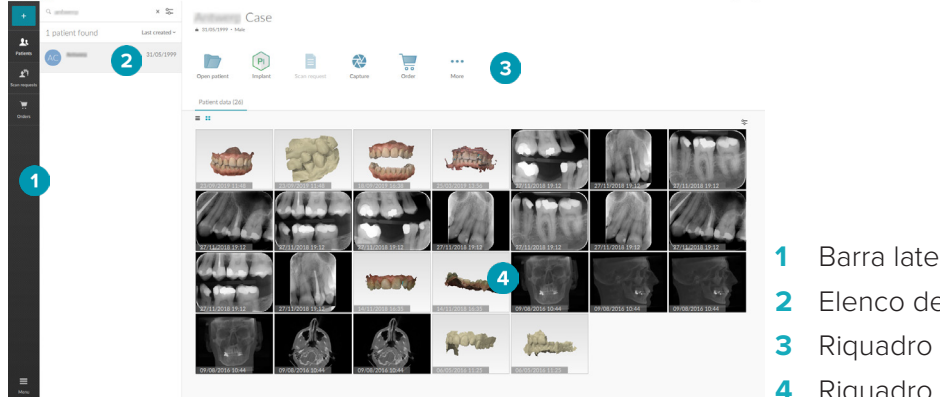

- **1** Barra laterale
- **2** Elenco della panoramica
- **3** Riquadro Azione
- **4** Riquadro Dettagli

### <span id="page-9-1"></span>**Esplorazione dell'area di notifica**

L'icona di DTX Studio™ Clinic <sup>®</sup> nell'area di notifica consente di accedere alle impostazioni di DTX Studio<sup>™</sup> Clinic (○) e alle seguenti schede:

- **Notifiche**: Notifiche: indica quali file paziente sono caricati e sincronizzati con DTX Studio™ Core.
- **DTX**: fornisce un rapido accesso a DTX Studio<sup>™</sup> Core (**■)**, DTX Studio™ Go (●), Report esposizione<sup>\*</sup>, QuickPrescribe\*, Centro di scansione\* o un'applicazione di terzi collegata. \* Richiede DTX Studio™ Core.
- **Dispositivi**: elenca i dispositivi di acquisizione con i relativi stati (connesso tramite USB  $\blacksquare$ ), online  $\bullet$ , occupato  $\bullet$  o offline  $\bullet$ ). Cliccare su  $\cdots$  per accedere alle impostazioni del dispositivo.

### <span id="page-10-0"></span>**Regolazione delle impostazioni**

<span id="page-10-1"></span>Per regolare le impostazioni predefinite di DTX Studio™ Clinic:

- 1. Cliccare su **Menu**  $\equiv$ .
- 2. Cliccare su **Impostazioni**  $\Phi$ .

#### **Modifica della lingua e del formato di data/ora**

Per regolare la lingua preferita, il formato della data e dell'ora:

- 1. Nella barra laterale delle [impostazioni](#page-10-1), cliccare su **Regionale**.
- 2. Selezionare il formato data e ora negli elenchi **Formato data breve**, **Formato data lungo** e **Formato ora**.
- 3. Selezionare la lingua preferita dall'elenco **Lingua dell'applicazione**.
- 4. Cliccare su **OK**.
- 5. Riavviare DTX Studio™ Clinic per rendere attive le modifiche.

### **Regolazione delle impostazioni di conformità DICOM**

Per assicurare la conformità alla norma DIN 6862-2, inserire le informazioni relative all'istituto. Quando si esporta un file DICOM, le informazioni relative all'istituto fornite sostituiscono i tag vuoti.

- 1. Nella barra laterale delle [impostazioni](#page-10-1), cliccare su **Studio**.
- 2. Selezionare **Utilizzare lo standard DIN 6862-2**.
- 3. Fornire le informazioni relative all'istituto richieste.
- 4. Cliccare su **OK**.

**Nota**: Quando si importa ed esporta un file DICOM conforme, i tag DIN 2020 sono sempre preservati.

### **Impostazione dei i filtri immagine predefiniti**

Per impostare i filtri immagine predefiniti in DTX Studio<sup>™</sup> Clinic per il visualizzatore Clinic e il modulo diagnostico:

- 1. Nella barra laterale delle [impostazioni](#page-10-1) o delle preferenze di diagnose, cliccare su **Impostazioni immagine**.
- 2. Dall'elenco **Impostazioni predefinite immagine**, selezionare il tipo di immagine per cui impostare le impostazioni predefinite di filtro.
- 3. Selezionare i filtri da utilizzare per impostazione predefinita per il tipo di immagine selezionata e utilizzare il cursore visualizzato per impostare la percentuale del filtro.
- 4. Cliccare su **OK**.

### <span id="page-10-2"></span>**Connessione a DTX Studio™ Core**

Se DTX Studio™ Clinic è collegato con DTX Studio™ Core, DTX Studio™ Clinic può essere utilizzato in un ambiente di rete e consente l'acquisizione delle immagini da altri dispositivi supportati (connessi tramite Ethernet e TRIOS 3Shape supportati). DTX Studio™ Core è una soluzione software per memorizzare e recuperare le informazioni relative ai pazienti e qualsiasi tipologia di immagine (radiografie 2D e 3D, scansioni TC a fascio conico, fotografie) in maniera strutturata e centralizzata, in modo che i dati memorizzati siano immediatamente accessibili all'interno della clinica odontoiatrica. Per utilizzare i dispositivi di rete, le richieste di scansione e accedere ai report radiografici, è necessario stabilire una connessione con DTX Studio™ Core.

Per stabilire una connessione con DTX Studio™ Core:

- 1. Nella barra laterale delle [impostazioni](#page-10-1), cliccare su **Core**.
- 2. Immettere **URL** (indirizzo Web), **Login** e **Password** per DTX Studio™ Core.
- 3. Cliccare su **Connettere**.

### <span id="page-11-0"></span>**Aggiunta di un'applicazione al Riquadro azioni**

- 1. Nella barra laterale delle [impostazioni](#page-10-1), cliccare su **Avvio rapido**.
- 2. Cliccare su **Aggiungi**.
- 3. Selezionare il file eseguibile e cliccare su **Apri**.
- 4. Selezionare **Lancio con i dati paziente** per avviare l'applicazione di terzi con i dati paziente.
- 5. Cliccare su **Sfoglia** per scegliere una posizione per i dati esportati. Cliccare su **Seleziona cartella**. In alternativa, inserire il percorso file nel campo **Directory esportazione**. Specificare i dati esportati aggiungendo i parametri di esportazione nel campo **Parametri esportazione**.

**Nota**: Per una panoramica completa di tutti i parametri dei dati paziente, consultare l'argomento Avvio rapido nei file della guida.

6. Cliccare su **OK**.

### **Abilitazione dell'integrazione Practice Management System (PMS)**

L'integrazione di DTX Studio™ Clinic con un PMS (ovvero tramite VDDS o OPP) consente di creare un file paziente e acquisire un'immagine dall'interno del PMS. Visualizzare l'anteprima delle immagini PMS in DTX Studio™ Clinic o direttamente nel modulo diagnostico DTX Studio™ Clinic.

- 1. Nella barra laterale delle [impostazioni](#page-10-1), cliccare su **Integrazione PMS**.
- 2. Selezionare **Abilitare integrazione PMS**.

# **Chiusura DTX Studio™ Clinic**

Accertarsi di chiudere tutte le istanze dei moduli\* diagnostico e di scansione.

Per chiudere DTX Studio™ Clinic:

- 1. Cliccare su **Menu**.
- 2. Cliccare su **Chiudi applicazione**.

**Nota:** Utilizzando il pulsante di chiusura X, il software rimane in esecuzione in background, per consentire la sincronizzazione dei dati e una risposta più rapida alla riapertura di DTX Studio™ Clinic.

\* Il modulo potrebbe essere concesso in licenza.

# <span id="page-12-0"></span>**Dalla scansione alla diagnosi**

Per eseguire la diagnosi a un paziente, procedere come segue:

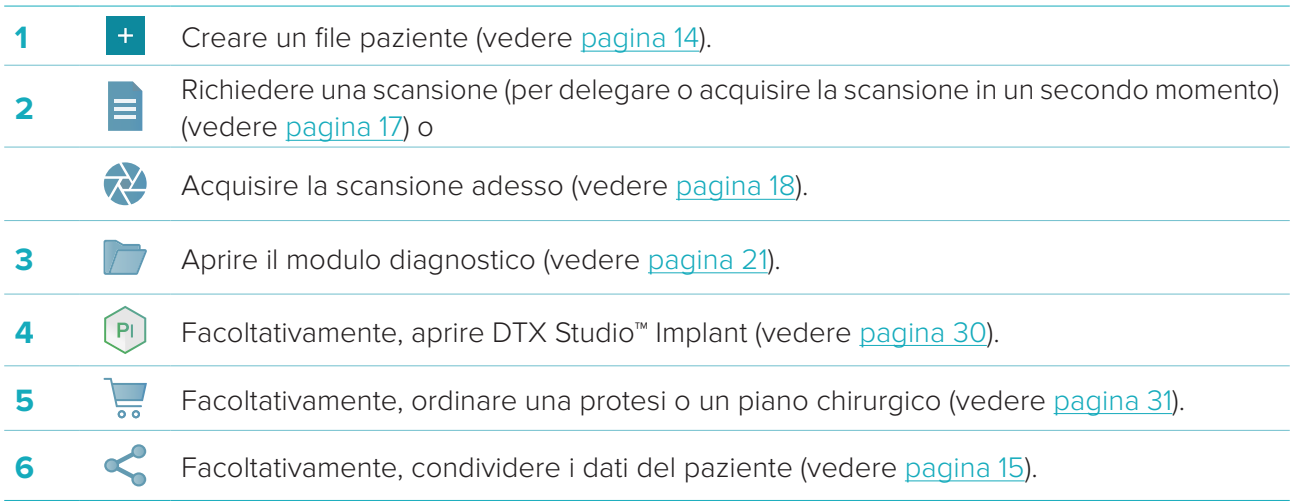

# <span id="page-13-1"></span><span id="page-13-0"></span>**Creare un file paziente**

Cliccare su **Pazienti <sup>1</sup> s**ulla barra laterale per aprire l'elenco pazienti, se non è già aperto. Se la stazione di lavoro è connessa a DTX Studio™ Core, sono visualizzati solo i file paziente memorizzati in locale. I file paziente aperti nel modulo diagnostico sono contrassegnati dall'icona di un lucchetto  $\bullet$ .

# **Creazione di un nuovo file paziente**

Per creare un file paziente:

- 1. Cliccare su **Aggiungi paziente** <sup>+</sup>.
- 2. Selezionare **Crea paziente**.
- 3. Inserire informazioni di base sul paziente, quali il nome, la data di nascita e il sesso.

**Nota**: I campi obbligatori sono contrassegnati da un asterisco rosso.

- 4. Cliccare su **Fine**.
- 5. Un nuovo file paziente viene così aggiunto all'elenco **Pazienti**  . Se DTX Studio™ Clinic è connesso a DTX Studio™ Core, il file paziente viene aggiunto anche a DTX Studio™ Core.

Per i file paziente memorizzati in DTX Studio™ Core, è possibile renderli disponibili offline in anticipo. A tale scopo, selezionare il file paziente nell'elenco pazienti, cliccare su **Altro**  $\cdot\cdot\cdot$ e attivare il pulsante interruttore **Disponibile offline**.

### **Gestione dei file paziente**

Per modificare le informazioni di base del paziente, selezionare il file paziente nell'elenco pazienti, cliccare su **Altro ...** e selezionare **Modifica** 

Per eliminare un paziente, selezionare un file paziente nell'elenco pazienti, cliccare su **Altro ···** e selezionare **Elimina** .

L'area di notifica (vedere [pagina 10](#page-9-1)) indica quali file paziente sono caricate e sincronizzate.

# **Modalità privata**

Per proteggere la privacy del paziente, nascondere i nomi, gli ID e le date di nascita dall'elenco pazienti.

- 1. Nell'elenco pazienti cliccare sull'icona delle impostazioni  $\subsetneq$ .
- 2. Selezionare **Modalità privata**.
- 3. Cliccare fuori dal menu delle impostazioni per chiudere il riquadro delle impostazioni.
- 4. Sono visualizzate solo le iniziali del paziente. Le altre informazioni sono nascoste. Nel riquadro dei dettagli del file paziente selezionato, sono visualizzati il nome e la data di nascita del paziente.

Le impostazioni sulla privacy rimangono abilitate anche al riavvio di DTX Studio™ Clinic. Per disattivare la modalità privata, cliccare nuovamente sull'icona delle impostazioni <sup>2</sup> e selezionare **Modalità privata**.

# **Ricerca e ordinamento di un file paziente**

Per trovare un file paziente, ordinare l'elenco pazienti o utilizzare la funzione di ricerca.

Per ordinare l'elenco pazienti:

- 1. Cliccare sull'elenco a discesa accanto all'intestazione dell'elenco pazienti.
- 2. Selezionare una delle opzioni disponibili:
	- **Ultima creazione**
	- **Ultima modifica**
	- **Ultima acquisizione**
- 3. Cliccare nuovamente sull'elenco a discesa per chiuderlo.

<span id="page-14-0"></span>Per ricercare un record paziente:

- 1. Nell'elenco Pazienti, cliccare sull'icona delle impostazioni  $\subsetneq$ .
- 2. Selezionare **Nome paziente**, **Data di nascita** o **ID paziente**.
- 3. Cliccare fuori dal menu delle impostazioni per chiudere il riquadro delle impostazioni.
- 4. Digitare (parzialmente) il nome del paziente o la data di nascita nel campo **Trova un paziente** Q.
- 5. Digitando il testo nella casella di ricerca, l'elenco pazienti viene filtrato automaticamente.

Per eliminare i criteri di ricerca, cliccare su **x** nel campo di ricerca.

# **Esportazione di un file paziente**

Esportare un file paziente per condividere le diagnosi e i dati di immagine con un altro utilizzatore DTX Studio™ Clinic. È inoltre possibile visualizzare il paziente esportato nella versione Referral di DTX Studio™ Clinic, disponibile gratuitamente anche tramite DTX Studio™ Go.

Per esportare un paziente:

- 1. Selezionare il file paziente nell'elenco pazienti.
- 2. Cliccare su **Altro** ...
- 3. Cliccare su **Esportare paziente**  .
- 4. Selezionare le diagnosi da esportare. Per esportare l'intera cartella paziente, selezionare **Esporta paziente completo**.
- 5. Selezionare la posizione in cui salvare il paziente e cliccare su **Esporta**.

# <span id="page-14-1"></span>**Condivisione dei dati del paziente tramite DTX Studio™ Go**

Condividere dati dei pazienti con uno studio dentistico collegato tramite [DTX Studio™ Go.](https://go.dtxstudio.com/#/login) Se i dati del paziente vengono condivisi, una scheda **GoShare** aggiuntiva mostra una panoramica.

- 1. Nel riquadro delle azioni di un record paziente, cliccare su **Condividi** ...
- 2. Selezionare **Paziente completo**  $\Omega$  per condividere l'intero file paziente o selezionare **Dati paziente** per condividere dati specifici.
- 3. Scegliere le opzioni preferite. Cliccare su **Continua**.
- 4. I dati vengono caricati in background su [DTX Studio™ Go.](https://go.dtxstudio.com/#/login) Al termine del caricamento, viene visualizzata una notifica.
- 5. Cliccare su <sup>(\*)</sup> nell'area di notifica e selezionare **Continua**.
- 6. Seguire le istruzioni in [DTX Studio™ Go](https://go.dtxstudio.com/#/login). La connessione riceve notifica tramite e-mail.

**Nota**: Se la connessione dispone di una licenza Select, Pro o Referral, i dati vengono visualizzati nell'elenco **Ordini**.

# **Importazione dal software 3Shape Dental Desktop**

Per importare una scansione acquisita con uno scanner intraorale 3Shape, è necessario prima creare un file paziente in DTX Studio™ Clinic.

**Nota**: Per ulteriori informazioni su come integrare uno scanner intraorale 3Shape, consultare la Guida rapida di DTX Studio™ Core.

- 1. Creare un nuovo file paziente in DTX Studio™ Clinic con esattamente lo stesso nome, cognome e data di nascita di un paziente esistente in 3Shape Dental Desktop.
- **Note**
	- Il nome paziente fa distinzione tra maiuscole e minuscole, quindi assicurarsi che i nomi dei pazienti siano scritti correttamente. In caso contrario, i dati di 3Shape non saranno uniti al file paziente di DTX Studio™ Clinic.
	- I file paziente importati in precedenza non possono essere reimportati. Duplicare il file paziente in 3Shape Dental Desktop e importare invece il file paziente duplicato.
	- L'ID del file paziente di DTX Studio™ Clinic non viene scambiato con 3Shape. Il collegamento viene creato in base alla conferma dell'utilizzatore che il nome, il cognome e la data di nascita sono identici.
- 2. Selezionare il file paziente nell'elenco **Pazienti**  .
- 3. Cliccare su **Altro** ...
- 4. Nella sezione Paziente, cliccare su **Importa da 3Shape** .
- 5. Se richiesto, confermare che il caso del paziente corrisponda a quello in 3Shape Dental Desktop.
- 6. I dati sono recuperati e aggiunti alla scheda Dati paziente sul pannello dei dettagli paziente.

# <span id="page-16-1"></span><span id="page-16-0"></span>**Richiesta di scansione**

Per utilizzare le richieste di scansione è necessario stabilire un collegamento con DTX Studio™ Core (vedere [pagina 11\)](#page-10-2).

# **Pianificare una scansione**

Richiedere una scansione per un paziente:

- 1. Selezionare il file paziente nell'elenco pazienti.
- 2. Cliccare su **Richiesta di scansione E**.
- 3. Passare il mouse sulla miniatura dell'immagine del dispositivo di acquisizione delle immagini all'interno e cliccare su **Seleziona**.
- 4. Compilare le informazioni applicabili nel modulo di richiesta di scansione.

**Nota**: Il modulo varia a seconda della modalità scelta.

- Se il dispositivo di acquisizione immagini prevede modalità multiple, selezionare le modalità richieste: **3D**, **CEPH** (cefalometria), **OPG** (PAN), **IOXRAY** (scansione intraorale 2D), **IOS** (scansione intraorale 3D) e/o **IOCAM** (foto intraorale). Se applicabile, selezionare un programma di imaging.
- Sulla scheda del dente, selezionare le regioni di cui eseguire la scansione.
- Se necessario, modificare la **Data di scansione** e il **Medico richiedente**.
- Selezionare **Seno** se il seno deve essere sottoposto a scansione.
- Selezionare una **risoluzione** di acquisizione immagini, se applicabile.
- Se si seleziona un dispositivo intraorale, selezionare un **Modello** e specificare il **Layout**.
- Aggiungere le **Note della richiesta** per l'operatore, se applicabile.
- 5. Cliccare su **Crea richieste di scansione**. La richiesta di scansione viene aggiunta.

### **Ricerca e ordinamento delle richieste di scansione**

Per ordinare l'elenco delle richieste di scansione:

- 1. Nella barra laterale, cliccare su **Richieste di scansione**  $\mathbf{r}^{\mathbb{F}}$ .
- 2. Cliccare sulla freccia a discesa accanto all'intestazione dell'elenco **Richieste di scansione**.
- 3. Selezionare **Data di pianificazione** per ordinare l'elenco in base alla data pianificata o **Data di creazione** per ordinare l'elenco in base alla data di creazione.
- 4. Cliccare nuovamente sull'elenco a discesa per chiuderlo.

Per ricercare una richiesta di scansione:

- 1. Digitare (parzialmente) la data pianificata o il nome del paziente nel campo **Trovare una richiesta di scansione**  $Q$ .
- 2. Digitando il testo nella casella di ricerca, l'elenco delle richieste di scansione viene filtrato automaticamente. I risultati della ricerca sono ordinati in base alla data pianificata.

Per eliminare i criteri di ricerca, cliccare su **x** nel campo di ricerca.

# <span id="page-17-1"></span><span id="page-17-0"></span>**Eseguire una scansione**

Prima, durante o dopo la formulazione della diagnosi del paziente, è possibile effettuare la scansione, con o senza creare prima una richiesta di scansione.

Per ridurre il rischio di scansioni inaccurate, si raccomanda caldamente agli utilizzatori di seguire le istruzioni e le notifiche tecniche all'interno del software.

# **Eseguire una scansione pianificata**

Per eseguire una scansione pianificata:

- 1. Sulla scheda della richiesta di scansione, cliccare su **Avvio**.
- 2. Accedere al dispositivo per eseguire la scansione.
- 3. Cliccare su **Fine** per terminare l'azione, oppure cliccare su **Aprire diagnose** per aprire il modulo diagnostico.

### **Eseguire una scansione immediata**

- 1. Selezionare il file paziente nell'elenco pazienti.
- 2. Cliccare su **Acquisisci**
- 3. Passare il mouse su un riquadro del dispositivo e cliccare su **Seleziona**.
- 4. Selezionare i dati da acquisire con il dispositivo scelto.
	- **Sensore intraorale o dispositivo PSP**: specificare di acquisire immagini con o senza seguire una mascherina.
		- Con mascherina: vedere ["Acquisizione guidata per l'acquisizione di immagini radiografiche](#page-17-2)  [intraorali"](#page-17-2) di seguito.
		- Senza mascherina: rimanere nella scheda **Libero** e continuare con il passaggio successivo.
	- **Telecamera intraorale**: selezionare i denti da acquisire e cliccare su **Avvio**.
	- **Scanner intraorale**: vedere ["Scansione intraorale"](#page-18-1) di seguito.

#### **Note**

- I valori di livello e finestra vengono impostati automaticamente al momento dell'importazione o dell'acquisizione di un'immagine 2D. Per disabilitare tale funzione, accedere alla scheda **Impostazioni immagine** nelle impostazioni DTX Studio™ Clinic. Nel menu a discesa in alto a destra, selezionare **OPG**, **Intraorale** o **Ceph**. Deselezionare **Livello/finestra automatico**. Inserire i valori di livello e finestra personalizzati. Cliccare su **OK**.
- Utilizzare più sensori di diverse dimensioni collegandoli o disconnettendoli durante la procedura guidata di acquisizione. Il sensore utilizzato è mostrato nell'angolo in alto a destra.
- Se sono collegati più sensori, viene visualizzato il simbolo +. Tutti i sensori collegati e attivi sono pronti per acquisire la scansione. La radiografia attiva l'acquisizione dell'immagine.
- 5. Accedere al dispositivo ed eseguire la scansione.
- 6. Cliccare su **Fine**.

### <span id="page-17-2"></span>**Acquisizione guidata per l'acquisizione di immagini radiografiche intraorali**

Se è stato selezionato un sensore intraorale o un dispositivo PSP, è disponibile una mascherina per l'acquisizione guidata:

- 1. Eseguire una scansione immediata.
- 2. Quando si esegue la scansione, selezionare la scheda **Mascherina** e selezionare la mascherina preferita.
- <span id="page-18-0"></span>3. Selezionare le immagini da acquisire e cliccare su **Avvio**.
- 4. Accedere al dispositivo per eseguire la scansione.
- 5. Cliccare su **Fine**.

### **Acquisizione libera di immagini radiografiche intraorali**

- 1. Eseguire una scansione immediata.
- 2. Selezionare la scheda **Libera**.
- 3. Accedere al dispositivo per eseguire la scansione.
- 4. Nella pagina di anteprima, ispezionare l'immagine acquisita e assegnare l'intervallo dei denti, se necessario.
	- Cliccare su **Cancella selezione** per rimuovere i denti indicati sull'intervallo dei denti.
	- Ruotare l'immagine acquisita, se necessario.

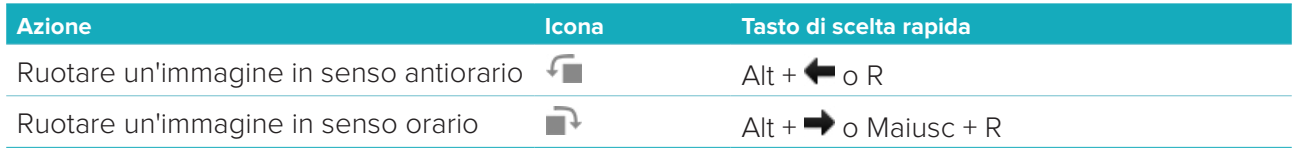

### <span id="page-18-1"></span>**SCANSIONE INTRAORALE**

### **Scanner 3Shape Trios**

1. Avviare la scansione nell'applicazione 3Shape Dental Desktop.

**Nota**: Per ulteriori informazioni su come integrare uno scanner intraorale 3Shape, consultare la Guida rapida di DTX Studio™ Core.

- 2. Completare il processo di scansione.
- 3. L'immagine è aggiunta alla scheda **Dati paziente** sul pannello dei dettagli paziente.
	- La richiesta di scansione finalizzata è contrassegnata con un segno di spunta.
	- Cliccare su **Aprire diagnose** per avviare una nuova diagnosi nel modulo diagnostico.

# **Scanner KaVo e Medit**

Il modulo di scansione\* (solo per Windows) consente di utilizzare uno scanner intraorale Medit/KaVo supportato con DTX Studio™ Clinic e di riaprire i casi di scansione esistenti.

#### **Acquisire i dati di scansione intraorale**

- 1. Selezionare il file paziente nell'elenco pazienti.
- 2. Cliccare su **Acquisisci** .
- 3. Selezionare lo scanner intraorale e cliccare su **Seleziona**.
- 4. Viene aperto il modulo di scansione.
- 5. Seguire le istruzioni nel modulo di scansione.
- 6. I dati elaborati vengono aggiunti al file paziente.

### **Riaprire un caso di scansione**

I dati della scansione intraorale acquisiti localmente possono essere riaperti nel modulo di scansione\*. **Nota**: Ciò è possibile solo sul computer utilizzato per acquisire i dati di scansione.

Per riaprire il modulo di scansione\* per modificare la scansione, eseguire ulteriori scansioni, tagliare, misurare e altro:

- 1. In un file paziente, cliccare sul riquadro della scansione dentale.
- 2. Cliccare su **Apri nell'app di scansione**.

**Nota**: Se i dati della scansione intraorale erano stati precedentemente aperti nel modulo diagnostico, **Apri in Medit Scan** non viene visualizzato. È disponibile, invece, **Apri una copia**.

\* Solo per computer Windows e sul computer che è stato utilizzato per acquisire i dati della scansione intraorale.

# <span id="page-20-1"></span><span id="page-20-0"></span>**Effettuare una diagnosi**

Il modulo diagnostico consente di visualizzare e consultare i dati del paziente, aggiungere risultati e misurazioni al file paziente.

Esistono due versioni:

- DTX Studio™ Clinic **Pro**: sono disponibili tutte le funzionalità (2D e 3D). È possibile acquisire immagini 2D e 3D.
- DTX Studio™ Clinic **Select**: sono disponibili solo le funzionalità 2D. È possibile acquisire immagini 2D.

Per aprire il modulo diagnostico, selezionare un paziente nell'elenco **Pazienti** e cliccare su **Apri paziente** . In alternativa, cliccare due volte sul paziente nell'elenco pazienti o premere [O].

È possibile avviare contemporaneamente più casi riguardanti pazienti diversi. Prima di effettuare una diagnosi, gestire le scansioni e le immagini che saranno utilizzate per la diagnosi.

### **Esplorazione del modulo diagnostico**

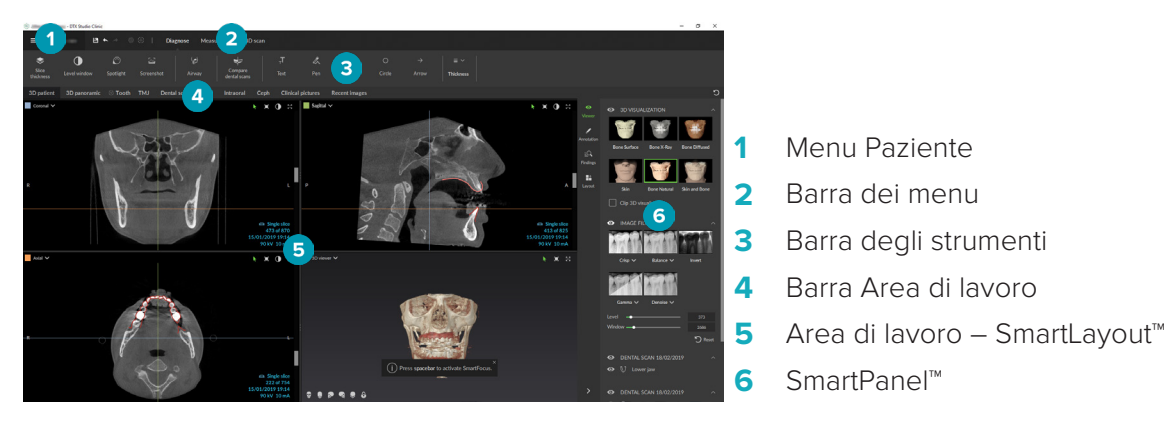

### **Personalizzazione delle aree di lavoro**

- 1. Nella finestra Preferenze, cliccare su **Area di lavoro**.
- 2. Nell'elenco **Area di lavoro predefinita**, selezionare l'area di lavoro da visualizzare come impostazione predefinita all'apertura del modulo diagnostico. L'impostazione standard è **Dati più recenti**, l'area di lavoro associata all'immagine acquisita o importata più di recente.
- 3. Facoltativamente, modificare il numero di giorni nel campo **Immagini recenti** per le immagini da visualizzare nell'area di lavoro **Immagini recenti**. Il valore predefinito è 7.
- 4. Cliccare su **OK**.

### **Utilizzo del menu paziente**

Nel modulo diagnostico, cliccare su  $\equiv$  nell'angolo superiore sinistro per aprire il menu Paziente.

### **Opzioni di menu**

Il menu nel riquadro a sinistra consente di:

- **Nuovo**: per creare una nuova diagnosi,
- **Apri**: per aprire un'altra diagnosi esistente,
- **Salva**: per salvare la diagnosi aperta,
- **Esporta report**: per esportare il report della diagnosi del paziente,
- **Preferenze**: per modificare le impostazioni, come **Area di lavoro predefinita**, **Prestazioni**, **Impostazioni immagine**, **Visualizzatore 3D** e **Strumenti**.

<span id="page-21-0"></span>– **Chiudi applicazione**: chiudere il modulo diagnostico.

### **Scheda dentale diagnosi**

Nella scheda dentale del paziente è contenuta una panoramica della diagnosi aperta.

**Nota**: Se il paziente ha meno di otto anni, viene visualizzata la scheda dentale dei denti decidui. Tenere presente che il clinico sarà tenuto a modificare manualmente i denti per passare alla scheda dentale degli adulti con la crescita del paziente.

Per modificare la scheda dentale, cliccare su un dente sulla scheda dentale e selezionare una delle opzioni riportate di seguito:

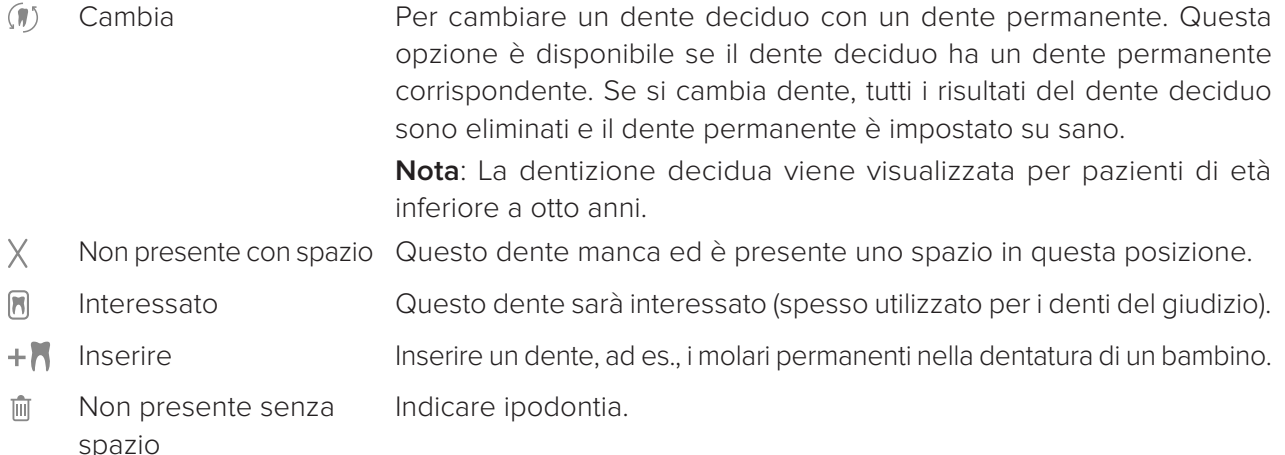

### **Dati diagnosi**

Sotto la scheda dentale, le scansioni e le immagini per le diagnosi aperte sono visualizzate per tipo di dati e ordinate in base alla data di acquisizione.

- Scansione 3D
- **COPG** (immagine panoramica)
- **R** Immagini intraorali
- **Cefalometria**
- Immagini cliniche
- **External Screenshot**
- Scansione dentale
- Più immagini di un certo tipo sono visualizzate come gruppo. Cliccare sul gruppo per visualizzare tutte le immagini contenute. Cliccare fuori dalle immagini pop-up per chiudere il gruppo.
- Sulla scansione 3D, cliccare sulla freccia giù e selezionare un'altra scansione 3D per alternare tra le due scansioni 3D. Selezionare **Nessuna** per rimuovere le scansioni 3D dalla diagnosi.

Per avviare l'acquisizione dei dati direttamente dal modulo diagnostico e aggiungerli alla diagnosi aperta, cliccare su **Dati** <sup>+</sup> e selezionare **Acquisire**  $\bullet$ . In alternativa, cliccare su  $\bullet$  sulla barra dei menu. Per importare i dati nella diagnosi aperta o per gestirli, cliccare su **Dati** + e **Importare**  $\stackrel{\text{\normalsize\textbf{I}}}{=}$  o **Gestire i dati 1**. È possibile acquisire le immagini intraorali con una videocamera intraorale dentale USB dall'interno di un'area di lavoro. Collegare la videocamera intraorale. Cliccare sul riquadro del dispositivo sulla scheda **Dispositivi** visualizzata su SmartPanel™. Per acquisire l'immagine, premere il pulsante sul dispositivo.

# <span id="page-22-0"></span>**Aree di lavoro**

Selezionare un'area di lavoro dalla barra dell'area di lavoro, oppure utilizzare la scelta rapida corrispondente da tastiera. Sono visualizzati solo le aree di lavoro per le quali sono state aggiunte immagini alla diagnosi.

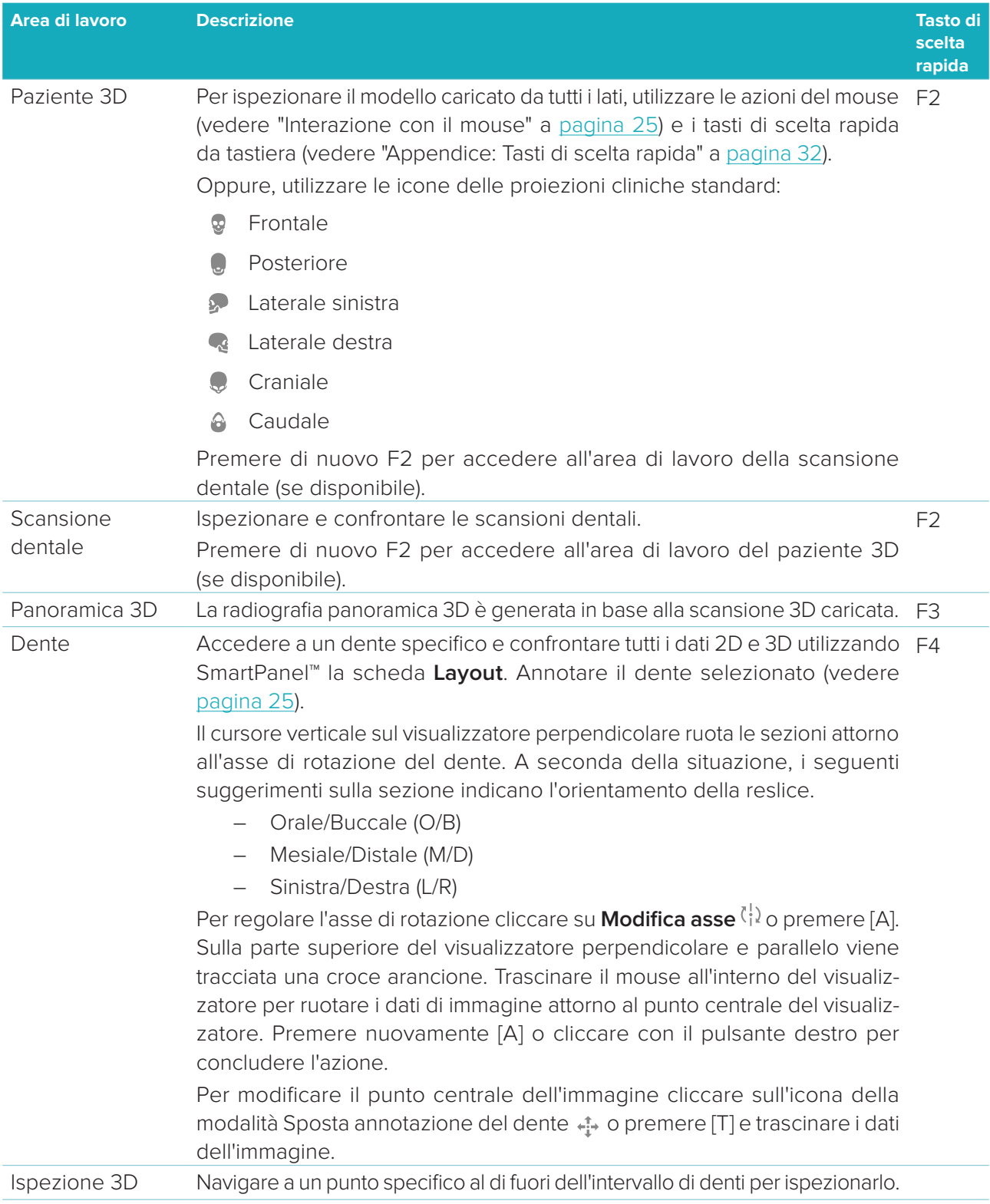

<span id="page-23-0"></span>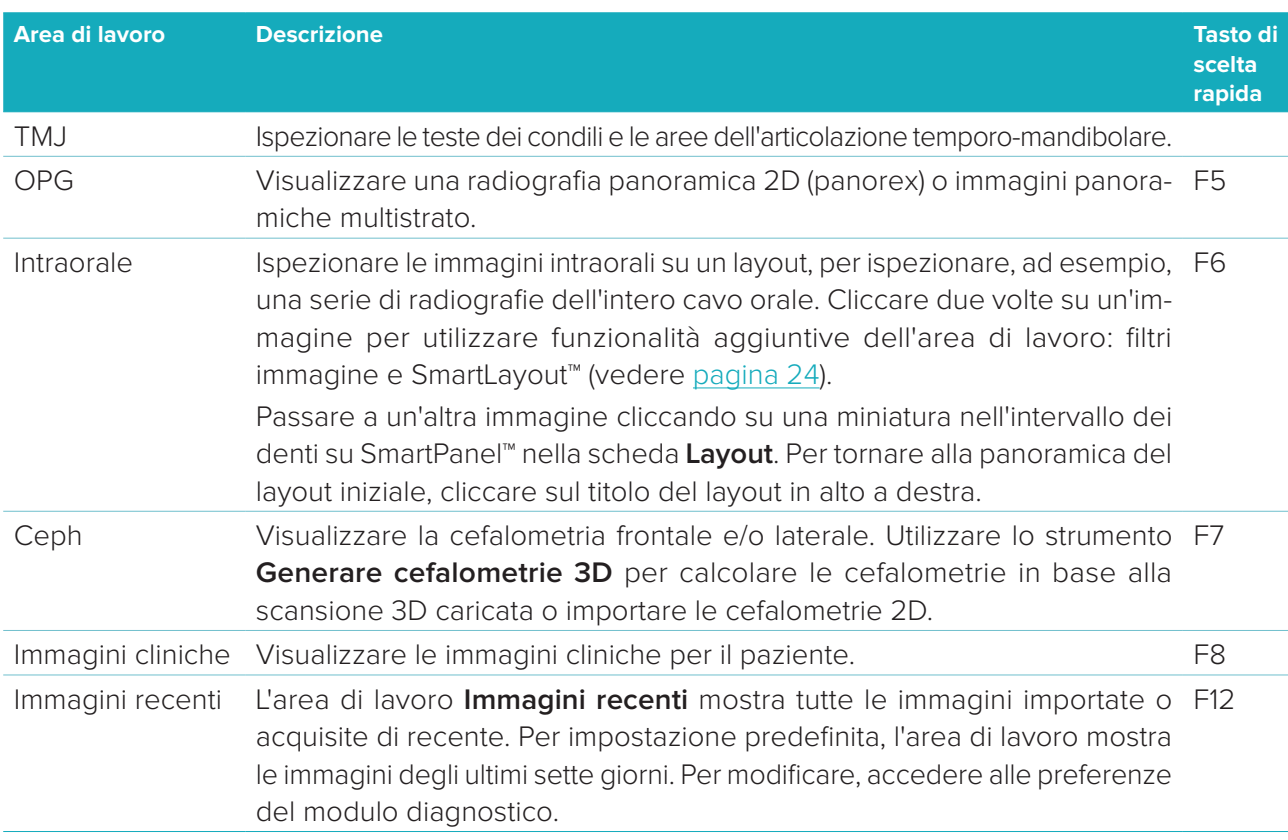

#### **SmartFocus™**

Per attivare SmartFocus™ nell'area di lavoro Paziente 3D, Panoramica 3D, Ispezione 3D o intraorale, premere la barra spaziatrice. In alternativa, cliccare su  $\oplus$  sulla barra dei menu superiore.

Una linea visualizzerà il piano occlusale e saranno visualizzati i numeri dei denti. Cliccare su un settore dell'arcata dentale per accedere all'area di lavoro dente e caricare opzionalmente i dati del dente specifico nei visualizzatori. Cliccare su una regione al di fuori dell'intervallo dell'arcata dentale per accedere all'area di lavoro dell'ispezione 3D.

#### <span id="page-23-1"></span>**SmartLayout™**

Per aggiungere un'immagine, un visualizzatore o una finestra di reslice all'area di lavoro, cliccare sul riquadro di un'immagine, **Reslice** o **Visualizzatori** su SmartPanel™, scheda **Layout**. Cliccare nuovamente sulla miniatura per rimuovere l'immagine, il visualizzatore o la finestra di reslice dall'area di lavoro. È possibile visualizzare fino a 12 visualizzatori in SmartLayout™.

Per modificare la proporzione dei visualizzatori, trascinare una delle barre separatrici. Per ripristinare i visualizzatori, cliccare sul pulsante **Reimposta layout** D. Per chiudere un visualizzatore, cliccare sul titolo della finestra in alto a sinistra. Selezionare **Chiudi visualizzatore**. In alternativa, premere [Q].

Per ordinare per modalità, data o per visualizzare prima le immagini selezionate, cliccare sul menu a discesa e selezionare **Modalità**, **Data** o **Selezionato per primo**.

### **SmartFusion™**

Per allineare una scansione dentale alla scansione 3D nell'area di lavoro del paziente 3D, cliccare su **Allinea scansione dentale**  $\mathcal{L}$  nel menu degli Strumenti **Modifica scansione 3D**. Selezionare una scansione dentale e cliccare su **Avanti**.

#### <span id="page-24-0"></span>**Barra delle miniature**

Nella parte inferiore dell'area di lavoro intraorale e nelle aree di lavoro delle immagini cliniche, la barra delle miniature contiene tutte le immagini aggiunte alla diagnosi, ma non visualizzate nel visualizzatore dell'area di lavoro.

Trascinare un'immagine dalla barra delle miniature e lasciarla sul segnaposto. Se un segnaposto contiene già un'immagine, questa viene sostituita da quella nuova, mentre l'immagine precedente viene aggiunta nuovamente alla barra delle miniature.

### **Risultati**

La scheda **Risultati** di SmartPanel™ consente di annotare i risultati diagnostici a livello del dente (vedere [pagina 25\)](#page-24-2).

### <span id="page-24-1"></span>**Interazione con il mouse**

Nei visualizzatori 3D è possibile interagire con il modello utilizzando il mouse.

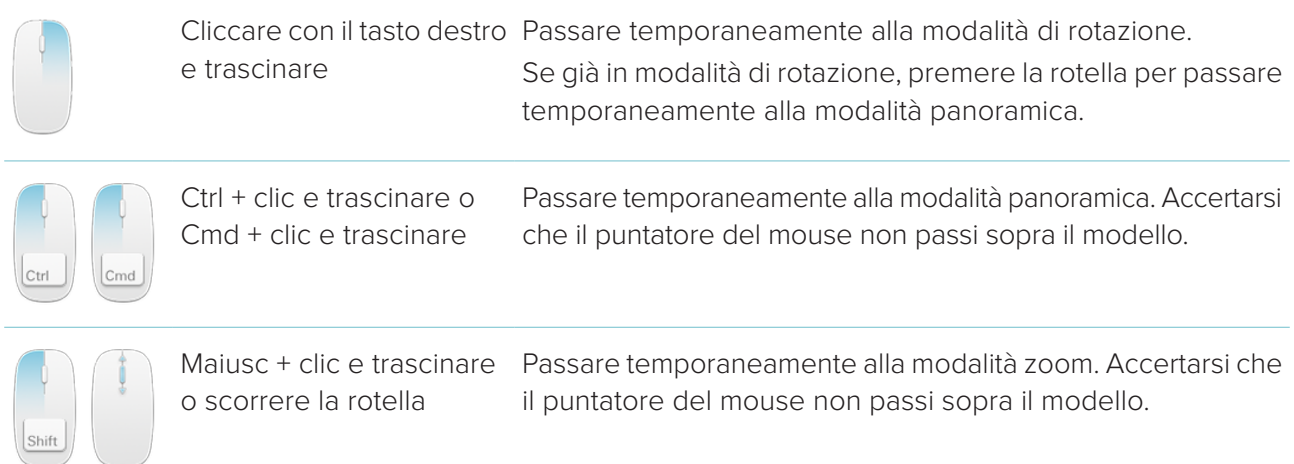

### <span id="page-24-2"></span>**Risultati diagnostici**

Aggiungere le patologie dentali, i problemi delle arcate o altri risultati diagnostici alla diagnosi.

- Per aggiungere un risultato diagnostico predefinito al dente, accedere a SmartPanel™ nella scheda **Risultati**. Cliccare sul campo di ricerca per aprire un elenco a discesa e selezionare un risultato.
- Per aggiungere un risultato diagnostico predefinito, immettere il testo di un risultato predefinito nel campo di ricerca e premere Invio o cliccare su **Aggiungi**. Per rimuovere il risultato, passare il mouse sul risultato e cliccare sull'icona a forma di puntini sospensivi **ella e selezionare Elimina**.
- Se il risultato è aggiunto all'area di lavoro dente, il risultato è aggiunto al dente specifico.
- Se il risultato è creato in un'altra area di lavoro, cliccare ssul segnaposto del numero del dente e digitare il numero del dente per assegnare il risultato a un dente specifico.

#### **Scheda dentale**

In SmartPanel™ nella scheda **Risultati** dell'area di lavoro del dente, nell'angolo superiore destro viene visualizzata una scheda dentale.

Il dente attivo, per cui sono visualizzati i dati nell'area di lavoro, è evidenziato in verde. Un dente che dispone di almeno un risultato ha il bordo colorato. Il colore dipende dallo stato del trattamento del risultato.

<span id="page-25-0"></span>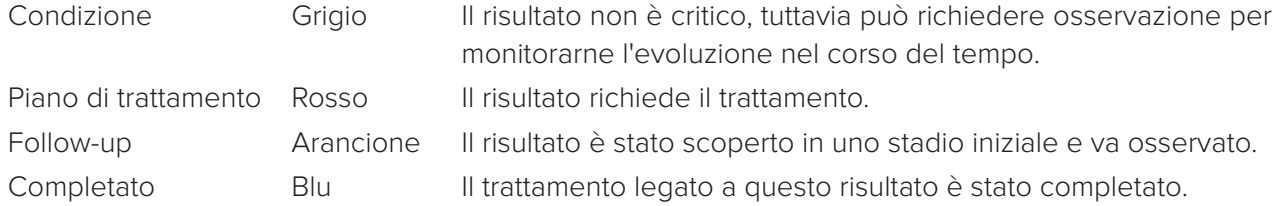

Sotto la scheda dentale, cliccare sulla freccia sinistra < per tornare al dente precedente, o su quella destra  $\triangleright$  per passare al dente successivo. In alternativa, cliccare su un dente sulla scheda del dente per selezionare un altro dente.

### **Ritaglio del volume 3D**

In SmartPanel™ nella scheda **Visualizzatore**, dell'area di lavoro Paziente 3D, Dente 3D e Ispezione 3D, selezionare **Ritaglio visualizzazione 3D**, per nascondere una parte del volume 3D e ispezionare alcune aree del volume.

### **Strumenti diagnostici**

Sulla barra degli strumenti sono disponibili gli strumenti per la diagnosi, la misurazione e la modifica dei dati di scansione.

Non tutti gli strumenti saranno disponibili in tutte le aree di lavoro. Gli strumenti non disponibili sono disattivati

**Avvertenza**: L'accuratezza della misurazione dipende dai dati dell'immagine, dall'hardware dello scanner utilizzato, dalla sua calibrazione e dalle impostazioni di acquisizione. La misurazione non può essere più precisa della risoluzione dell'immagine. Il software DTX Studio™ Clinic segnala il valore, arrotondato alla prima cifra dopo la virgola decimale, in base ai punti raccolti dall'utilizzatore.

### **Diagnosi**

Cliccare sulla scheda **Diagnosi** per accedere a uno degli strumenti seguenti:

- Impostazione dello spessore della sezione di un visualizzatore 2D. Cliccare sul visualizzatore S. di reslice 2D e trascinare orizzontalmente per impostare lo spessore radiografico. Cliccare con il tasto destro per terminare.
- Adattare la luminosità e il contrasto delle immagini a colori o il livello/finestra per le immagini in scala di grigi. Il cursore si tramuta nell'icona luminosità/contrasto. Trascinare un visualizzatore per regolare luminosità e contrasto e livello e finestra:
	- Orizzontalmente: per modificare il contrasto di un'immagine a colori o di impostare l'intervallo (finestra) dei dati TC o di un'immagine in scala di grigi.
	- Verticalmente: per modificare la luminosità di un'immagine a colori o di impostare l'intervallo (livello) dei dati TC o di un'immagine in scala di grigi.

Cliccare con il pulsante destro del mouse per interrompere l'azione.

**Nota**: I valori di livello e finestra vengono impostati automaticamente al momento dell'importazione o dell'acquisizione di un'immagine 2D. Per disabilitare tale funzione, accedere alla scheda **Impostazioni immagine** nelle impostazioni DTX Studio™ Clinic. Nel menu a discesa in alto a destra, selezionare **OPG**, **Intraorale** o **Ceph**. Deselezionare **Livello/finestra automatico**. Inserire i valori di livello e finestra personalizzati. Cliccare su **OK**.

- <span id="page-26-0"></span>Ingrandire una determinata area di un'immagine (impostazione predefinita) o confrontare i filtri ∩ applicati all'immagine originale. Utilizzare i tasti meno e più (o Maiusc + tasto più quando si utilizza macOS) per regolare il livello di ingrandimento. Per modificare le impostazioni predefinite, accedere alle preferenze del modulo diagnostico.
- 조 Acquisire una schermata. È possibile aggiungere la schermata acquisita a un report (vedere [pagina 29](#page-28-1)).
- $\langle \neg \rangle$ Analizzare le vie aeree. Indicare i riferimenti per creare una casella attorno alla regione di interesse. Cliccare su **Operazione eseguita**. Il volume delle vie respiratorie e il punto di costrizione sono visualizzati nell'area di lavoro Paziente 3D.
- $\top$ Aggiungere testo a un'immagine.
- Tracciare le linee segmentate con la penna. Tutte le linee vengono visualizzate come un'anno-Or. tazione in SmartPanel™ nella scheda **Annotazione**.
- Tracciare le linee a forma libera con la matita. Q.,
- $\bigcap$  Tracciare un cerchio.
- $\rightarrow$  Tracciare una freccia.
- $=$ Selezionare lo spessore della linea per un'annotazione.

#### **Misura**

Cliccare sulla scheda **Misura** per accedere a uno degli strumenti seguenti:

- $\cancel{\mathscr{S}}$ Misurazione del valore HU di un punto. Cliccare su un punto nella scena per misurare il valore di grigio o HU.
- **REAL PROPERTY** Misurazione di una distanza lineare. Cliccare sui due punti tra cui misurare la distanza. Se l'immagine non è stata ancora calibrata, immettere un **Valore di riferimento**. La calibrazione dello strumento di misurazione viene visualizzata nella finestra e l'oggetto calibrato « viene aggiunto in SmartPanel™ nella scheda **Annotazione**.

Viene visualizzata la misurazione (e la sua accuratezza).

- Misura segmenti. Cliccare sul primo punto. Quindi cliccare sul ogni punto successivo. Cliccare  $\mathscr{E}_{\mathrm{an}}$ con il tasto destro per terminare.
- Misurazione di un angolo. Cliccare su tre punti.  $\mathcal{L}$

#### **Modifica scansione 3D**

Cliccare sulla scheda **Modifica scansione 3D** per accedere a uno degli strumenti seguenti:

- Modifica dell'orientamento del modello paziente. È possibile orientare il modello paziente 3D  $\bullet$ nella posizione preferita spostandolo e ruotandolo nei visualizzatori 3D. Cliccare sull'icona della panoramica  $\Box$  o sull'icona della rotazione  $\Box$  o premere il tasto [Tab] per alternare la modalità di rotazione e quella di spostamento. La modalità selezionata viene visualizzata in verde. Trascinare il modello fino a quando non è allineato correttamente con la linea di riferimento **occlusale** con la **linea centrale** nella proiezione frontale e **Verticale vera** nella proiezione laterale. Cliccare su **Operazione eseguita**.
- $\bigcap$ Regolazione della curva OPG. Indicare i punti e i denti, come richiesto dal sistema. Quando il dente non è chiaramente visibile, utilizzare il cursore a destra per regolare la posizione della reslice assiale, su un piano che illustra l'assetto dentale (converge all'incirca con il piano occlusale).

Per regolare la curva OPG:

- Spostare i singoli punti di controllo per regolare la forma della curva.
- Cliccare e trascinare l'area circostante per spostare la curva completa.
- I punti indicati sono visualizzati in fucsia. I punti intermedi, che visualizzano i denti tra i punti indicati sono visualizzati in grigio. Trascinare e lasciare un punto fucsia per spostare il punto in un'altra posizione. Cliccare su un punto grigio per trasformarlo in un punto fucsia spostabile.

L'OPG viene visualizzata nel visualizzatore destro. Cliccare su **Operazione eseguita**.

- Definire l'area TMJ. Indicare la posizione della testa del condilo, come illustrato nella procedura  $25$ guidata. Cliccare su **Operazione eseguita**. L'area di lavoro TMJ si apre per confrontare la posizione della testa del condilo sinistro e destro ed esaminare l'area dell'articolazione temporo-mandibolare.
- $\overline{\bullet}$ Regolare le posizioni del dente. Sulla Scheda dentale, selezionare il dente di cui eseguire la calibrazione. Trascinare l'indicazione del dente nella corretta posizione sulla reslice assiale. Regolare l'asse del dente sulla reslice perpendicolare.
- $\overline{\phantom{a}}$ Regolazione della soglia dell'osso. Cliccare e trascinare un visualizzatore 3D per regolare il valore della soglia dell'osso.
- Allineare o riallineare una scansione dentale con la scansione 3D tramite SmartFusion™.  $(e_{n^{\Theta}})$
- Genera OPG. La vista panoramica (reslice) viene aggiunta ai dati paziente come immagine 2D. **Contract** L'immagine generata viene aperta nell'area di lavoro OPG.
- Generare cefalometrie 3D a partire dalla 3D scansione importata.  $\mathbf{Q}$

#### <span id="page-28-1"></span><span id="page-28-0"></span>**Scansione Dentale**

Cliccare sulla scheda **Scansione dentale** per accedere a uno dei seguenti strumenti:

Riempi gli spazi vuoti\* di tutte le scansioni diagnostiche attualmente visibili nell'area di lavoro  $\mathbb{C}$ della scansione dentale. Scegliere se riempire gli spazi vuoti piccoli o tutti. Cliccare su **Riempi gli spazi vuoti**. La texture aggiunta è indicata in blu.

\* Solo per Windows. È necessario installare software aggiuntivo.

Confrontare le scansioni dentali per il follow up della recessione gengivale, l'usura dei denti e  $\overline{\mathbb{Q}_{\mathbb{Q}}}$  and altre differenze. Selezionare una scansione dentale da confrontare con la scansione di riferimento. Cliccare su **Fine**.

Per impostazione predefinita, viene applicata una mappa della distanza a colori. Su SmartPanel™, scheda **Visualizzatore**, selezionare **Sovrapposizione** per mostrare le due scansioni allineate tra loro. Disabilitare il confronto disattivando l'interruttore **Confronto della scansione**.

### **Report**

Per creare un report della diagnosi:

- 1. Nel modulo diagnostico, aprire il menu Paziente.
- 2. Cliccare su **Esporta report**.
- 3. Selezionare un modello del report. Le acquisizioni schermo sono incluse per impostazione predefinita.
- 4. Cliccare su **Esporta report**.
- 5. Il report è esportato in un formato editabile .odt, pertanto è possibile apportare modifiche (nell'editor di testo predefinito, ad esempio, OpenOffice Writer) prima di salvare e inviare il report.

# <span id="page-29-1"></span><span id="page-29-0"></span>**Aprire DTX Studio™ Implant**

Per connettere DTX Studio™ Clinic con il modulo implant DTX Studio™ Implant:

- 1. Cliccare su **Menu**.
- 2. Cliccare su **Impostazioni**.
- 3. Cliccare su **DTX Studio Implant**.
- 4. Cliccare su **Sfoglia** per accedere alla posizione sul computer in cui è installato DTX Studio™ Implant. **Nota**: Impostare la posizione per i dati paziente nel caso sia necessario aggiungere i dati del paziente a un file paziente in DTX Studio™ Implant manualmente, ovvero se un file paziente esiste già in DTX Studio™ Implant o se si esportano le scansioni intraorali su DTX Studio™ Implant, ma non sono allineate alla scansione 3D.
- 5. Cliccare su **OK**.

Per avviare DTX Studio™ Implant:

1. Selezionare il file paziente nell'elenco pazienti.

**Nota**: Per questo paziente deve essere disponibile almeno una scansione 3D.

- 2. Cliccare su Implant<sup>(P)</sup>.
- 3. Selezionare **Apri paziente esistente** o **Esporta su nuovo paziente**.
- 4. Se sono presenti più scansioni 3D, selezionare la miniatura appropriata.
- 5. Cliccare su **Esporta**.
- 6. Viene visualizzato un messaggio di riuscita. Cliccare su **OK**.
- 7. Il file paziente viene creato e/o aperto in DTX Studio™ Implant.

# <span id="page-30-1"></span><span id="page-30-0"></span>**Ordini**

Per ordinare una protesi o un piano chirurgico:

- 1. Selezionare il file paziente nell'elenco pazienti.
- 2. Cliccare su **Ordina** ...
- 3. Selezionare **Protesi**  $\sqrt{\frac{1}{2}}$  **Piano chirurgico** ...
- 4. Selezionare i dati del paziente da inviare al laboratorio o al clinico. Cliccare su **Continua**.
- 5. Un ordine bozza viene creato su DTX Studio™ Go. Aggiungere i dati mancanti e inviare l'ordine al laboratorio o al clinico connesso.
- 6. Cliccare su **Ordini** sulla barra laterale per visualizzare tutti gli ordini.

**Nota**: Tenere presente che alcuni prodotti descritti nelle presenti Istruzioni per l'uso potrebbero non disporre dell'approvazione, dell'autorizzazione o della licenza per la vendita in tutti i mercati.

# <span id="page-31-1"></span><span id="page-31-0"></span>**Appendice: Tasti di scelta rapida**

Di seguito è riportata una panoramica dei tasti di scelta rapida disponibili in DTX Studio™ Clinic.

Per le opzioni che richiedono la selezione contemporanea di due tasti, questi verranno visualizzati separati da un segno più (+). Quando sono disponibili tasti di scelta rapida alternativi, le alternative sono separate da "o". Su macOS, utilizzare il pulsante Command (Cmd) al posto di Control (Ctrl).

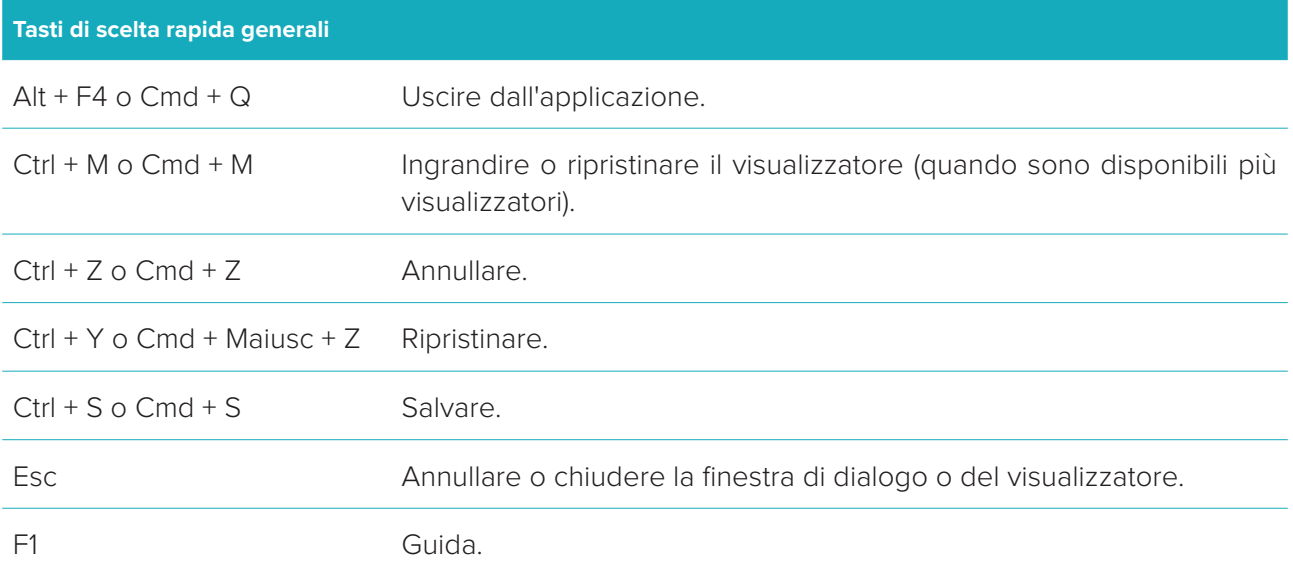

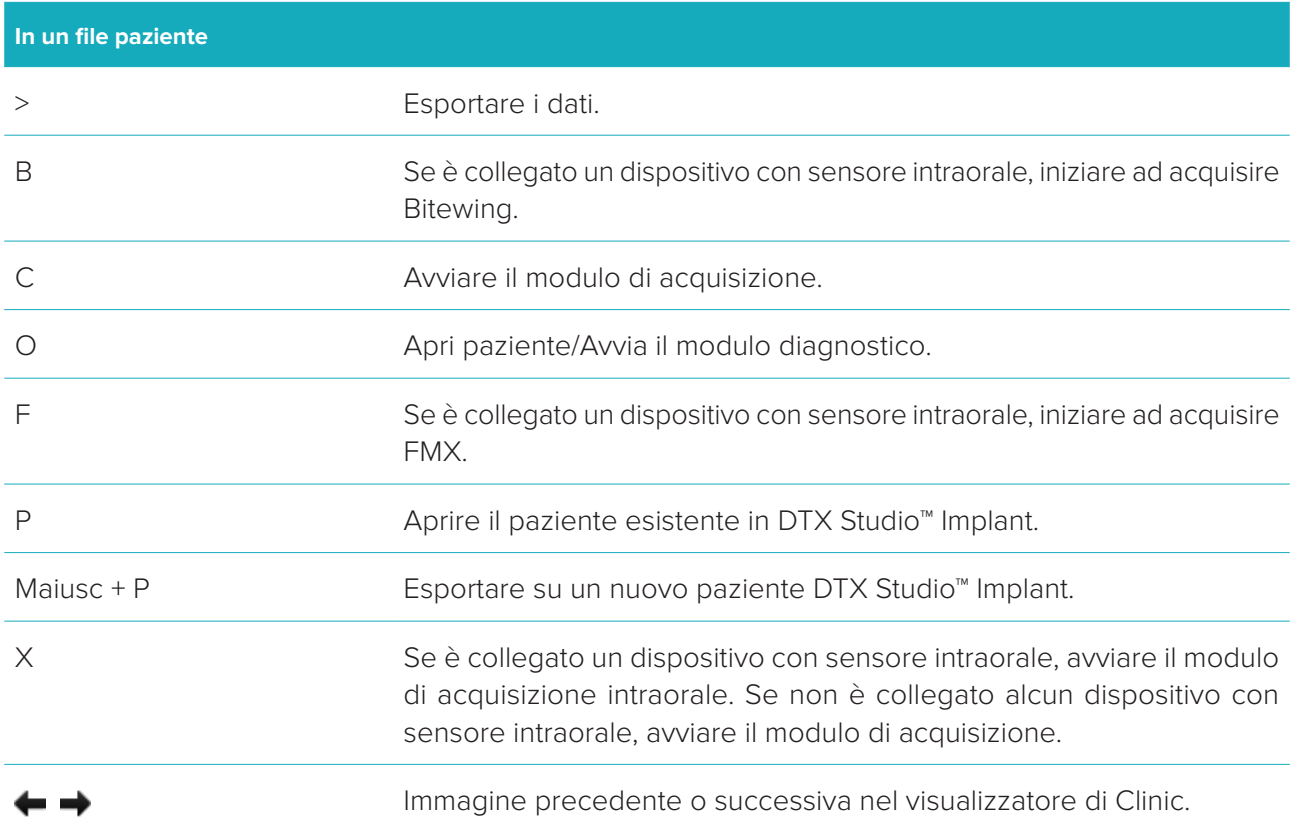

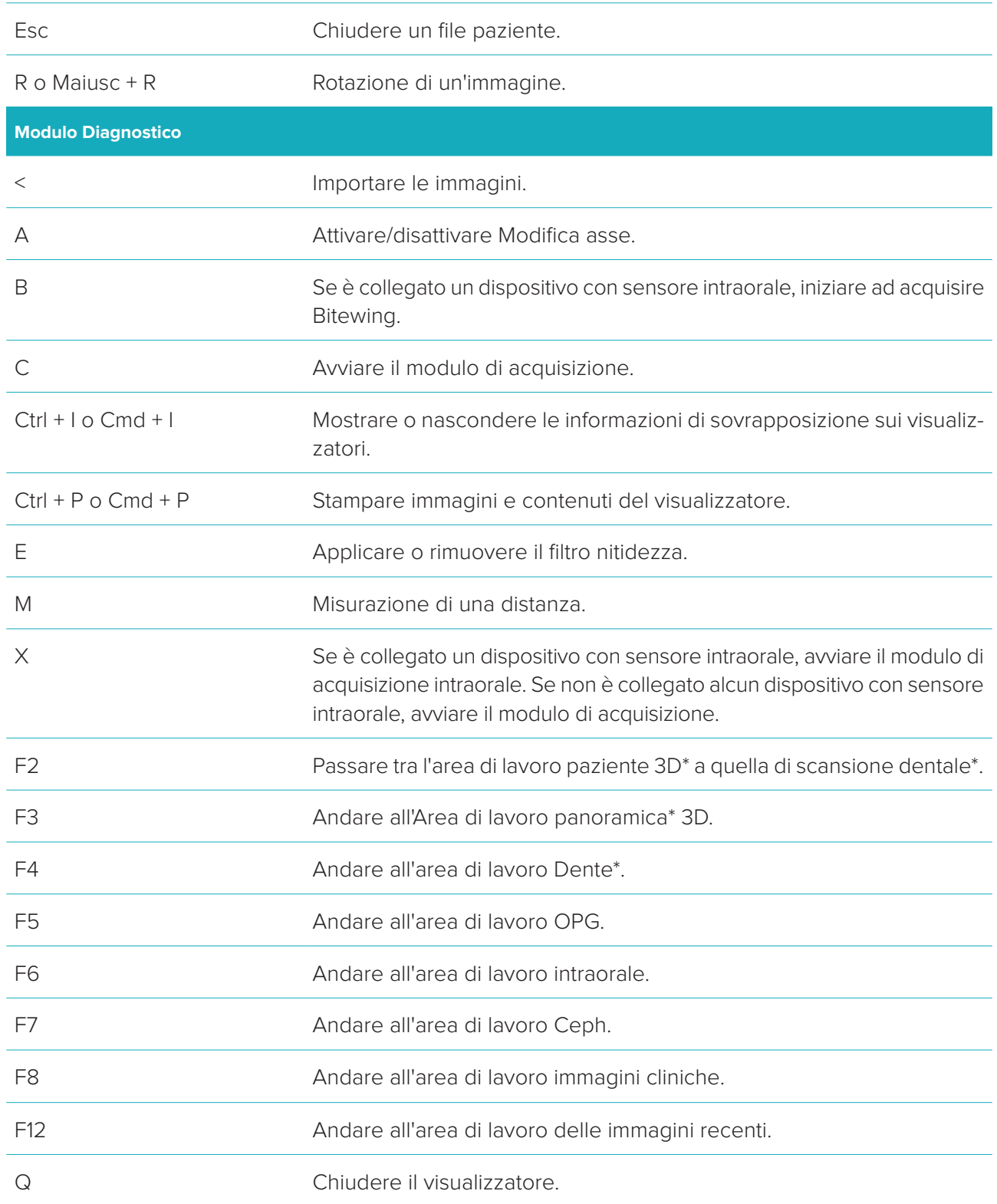

\* Disponibile solo in DTX Studio™ Clinic Pro, se l'impostazione delle prestazioni **Visualizzazione solo 2D per computer a basse prestazioni** non è abilitato.

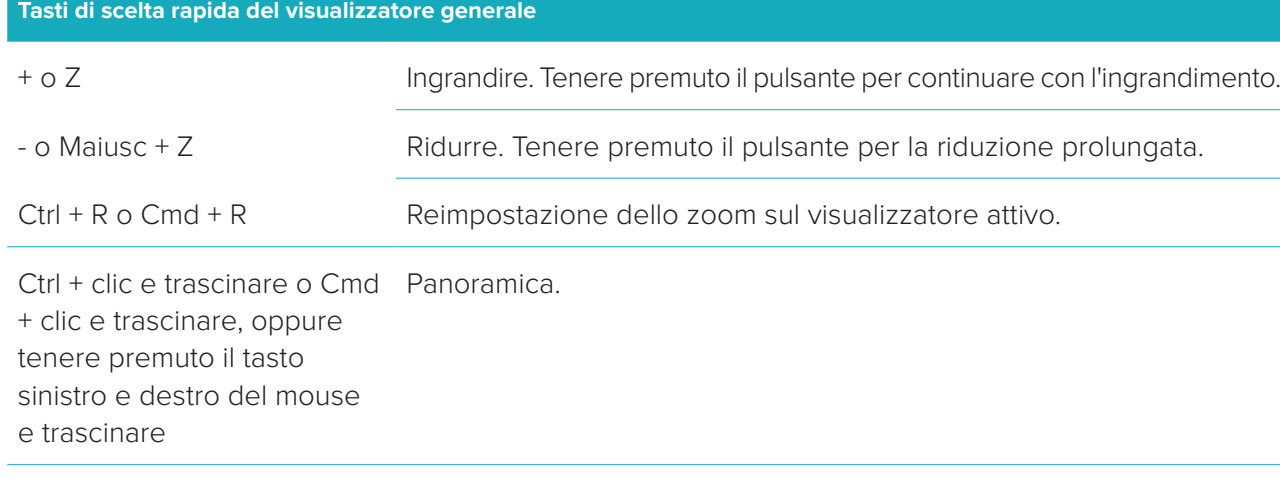

L Impostare livello finestra/contrasto luminosità.

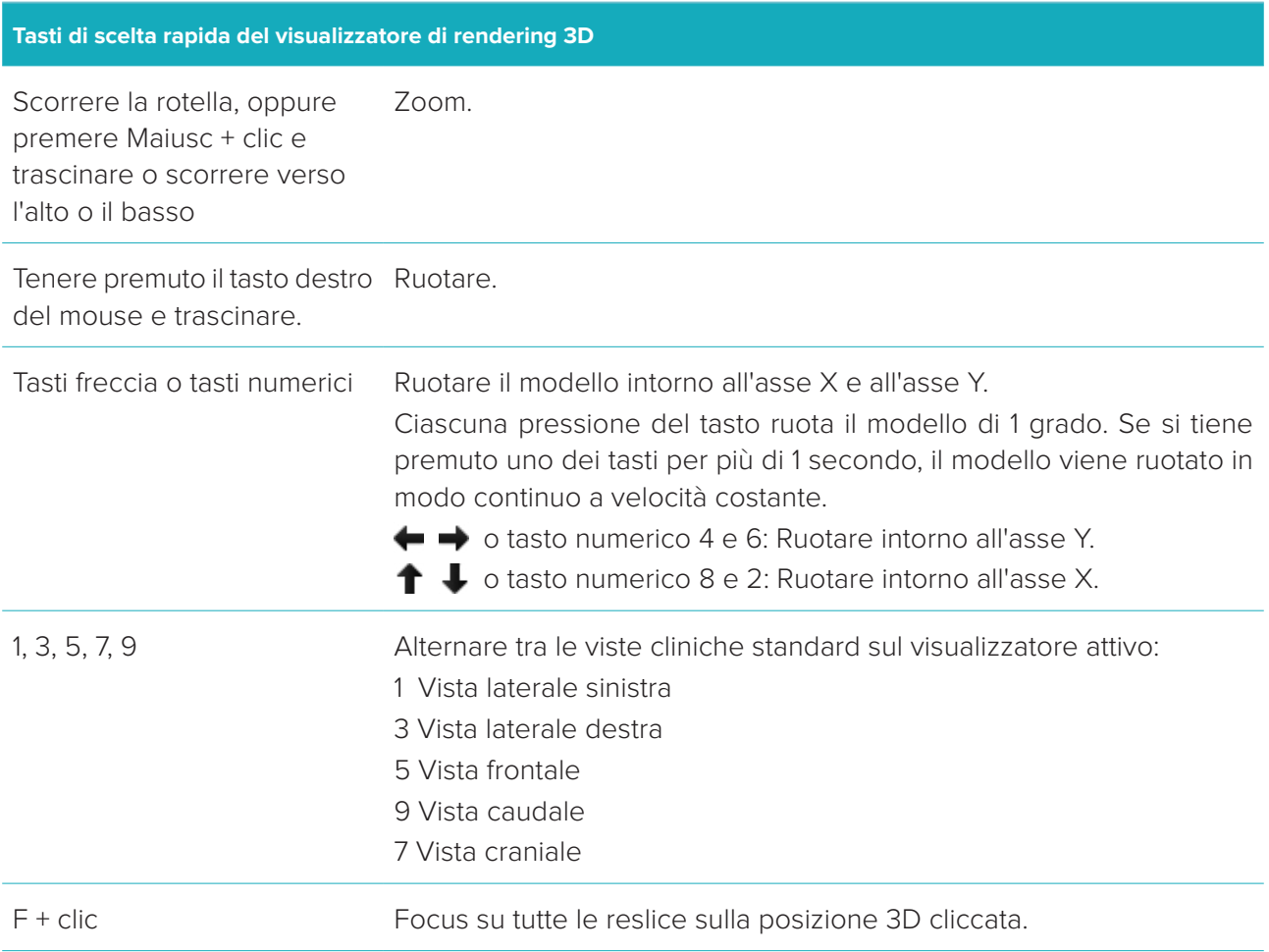

#### **Tasti di scelta rapida reslice 3D**

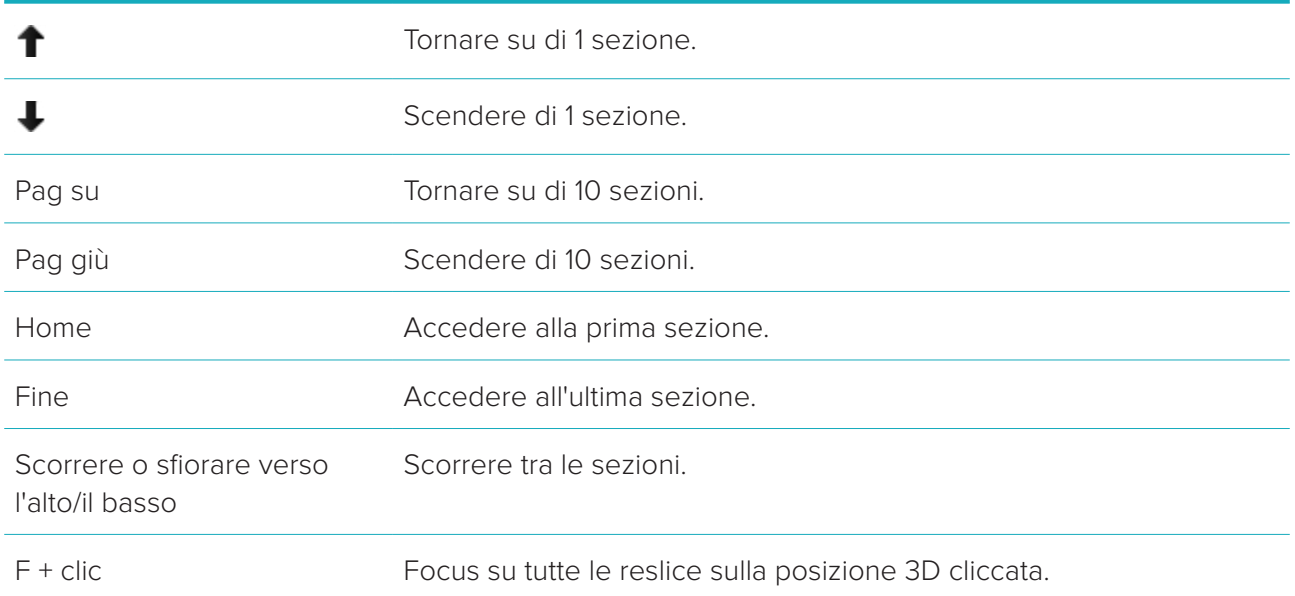

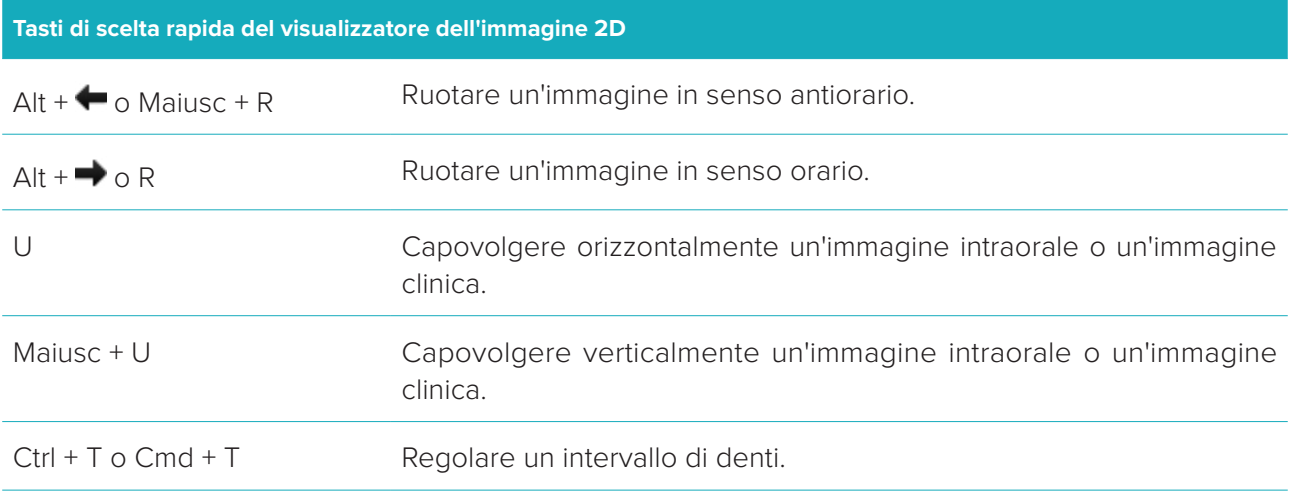

# <span id="page-35-0"></span>**Glossario dei simboli**

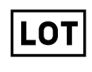

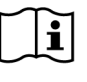

Consultare le istruzioni per l'uso Contiene o presenza di ftalato Data di produzione

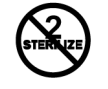

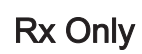

Prodotto esclusivamente soggetto a prescrizione.

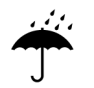

Proteggere dall'umidità **Produttore** Produttore Dispositivo medico

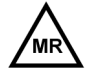

Compatibilità Risonanza Magnetica condizionata

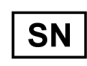

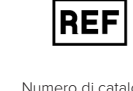

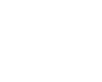

Numero di lotto Numero di catalogo Attenzione

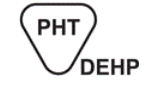

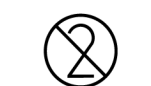

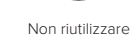

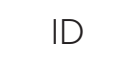

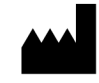

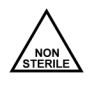

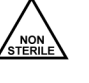

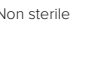

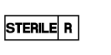

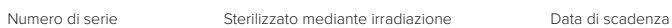

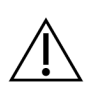

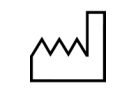

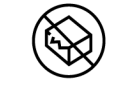

Non risterilizzare **Non riutilizzare** Non riutilizzare Non utilizzare se la confezione è danneggiata

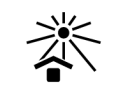

Identificativo del paziente Tenere lontano dalla luce del sole

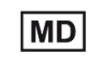

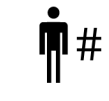

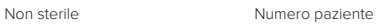

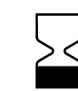